Manual d'usuari

# **Manual d'usuari**

# **TFC. Botiga Online**

**ETIG.** 

**Estudiant: Sònia Hernandez Vicente** 

**Consultor: Òscar Escudero Sanchez** 

**Data de Lliurament: 17/06/2013** 

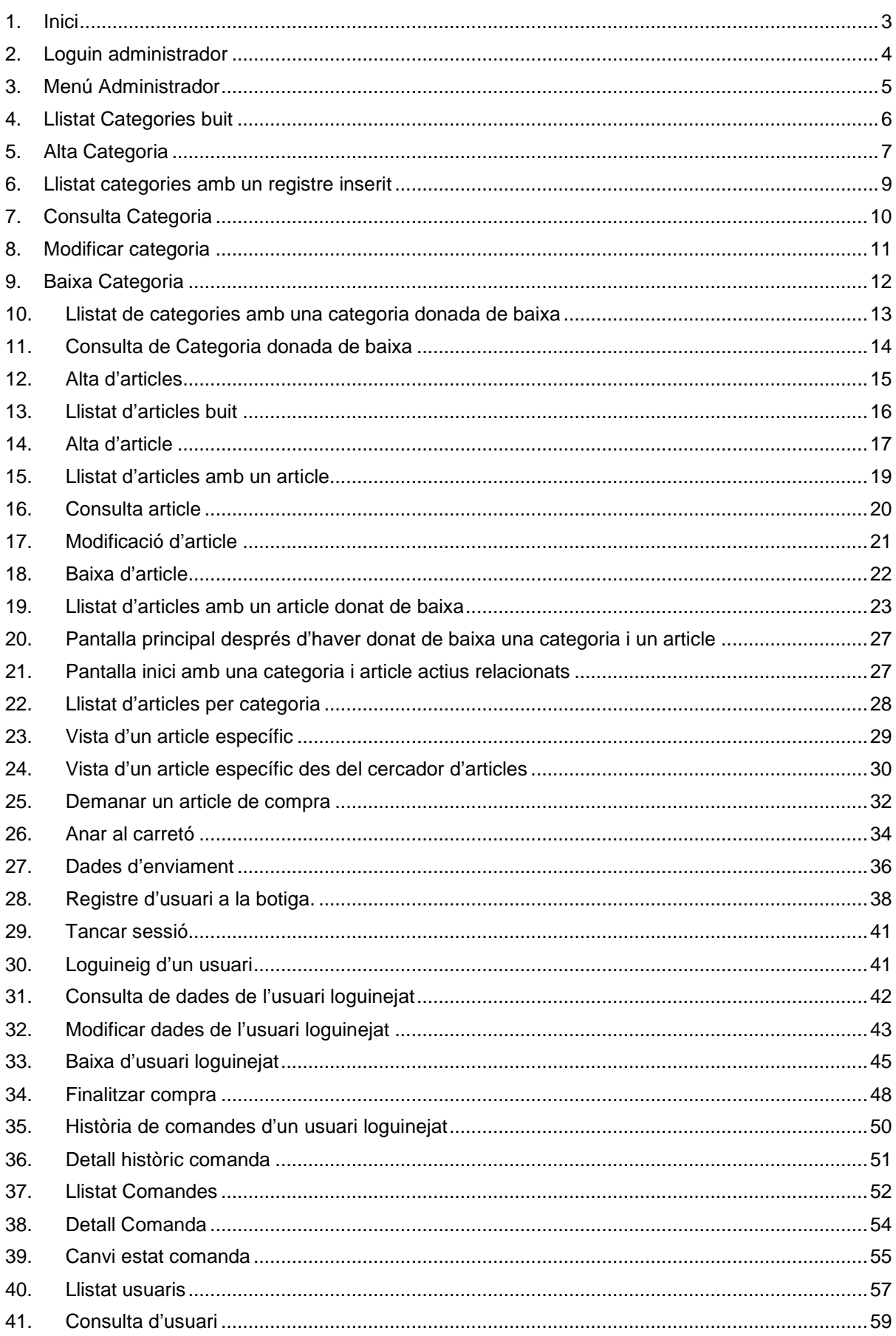

## **1. Inici**

Pàgina principal. Estat de les taules buides.

Existeix un usuari administrador genèric amb el que es podrà començar a inserir les categories i els articles.

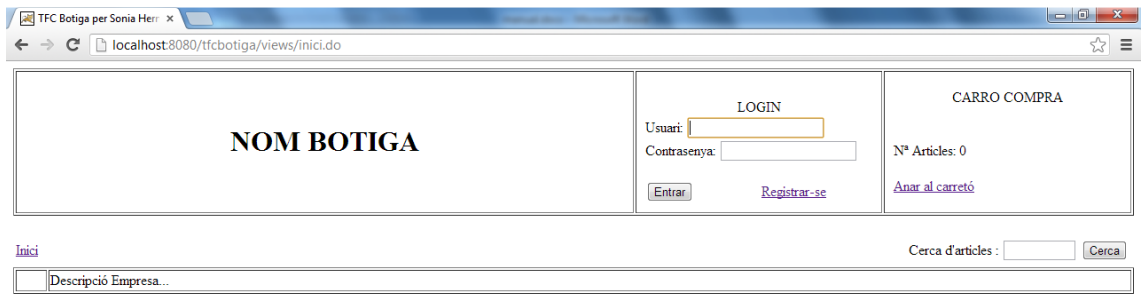

Manual d'usuari

## **2. Loguin administrador**

Accedim amb l'usuari Administrador per donar d'alta les categories i els articles.

Cal informar el camp usuari : "admin" i el camp contrassenya: "11111111A", i prèmer el botó Entrar.

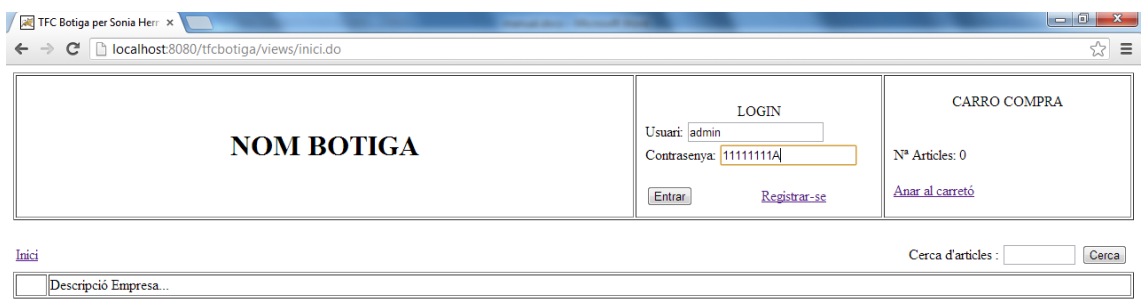

Manual d'usuari

#### **3. Menú Administrador**

A continuació es veurà la pantalla principal del Menú d'Administrador.

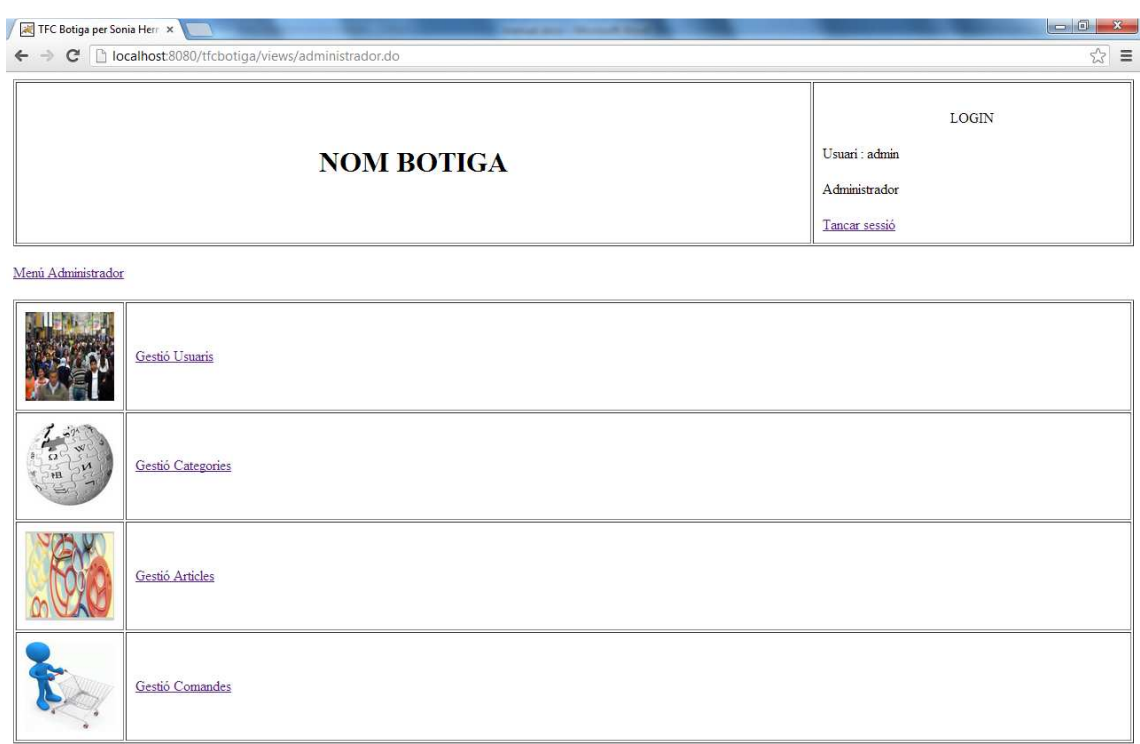

Sempre es podrà sortir de la sessió d'administrador mitjançant l'enllaç Tancar sessió.

#### **4. Llistat Categories buit**

A continuació es podrà donar d'alta una categoria prement el link de Gestió Categories.

Es visualitzarà la següent pantalla:

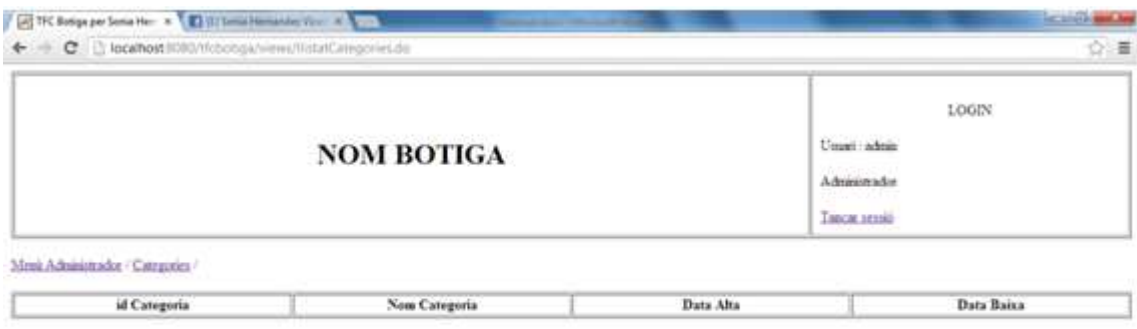

Alta Categoria

Sempre es podrà tornar al menú principal mitjançant l'enllaç Menú Administrador de la barra de navegació web.

## **5. Alta Categoria**

Per donar d'alta una categoria caldrà prémer el botó Alta Categoria. Es visualitzarà la següent pantalla:

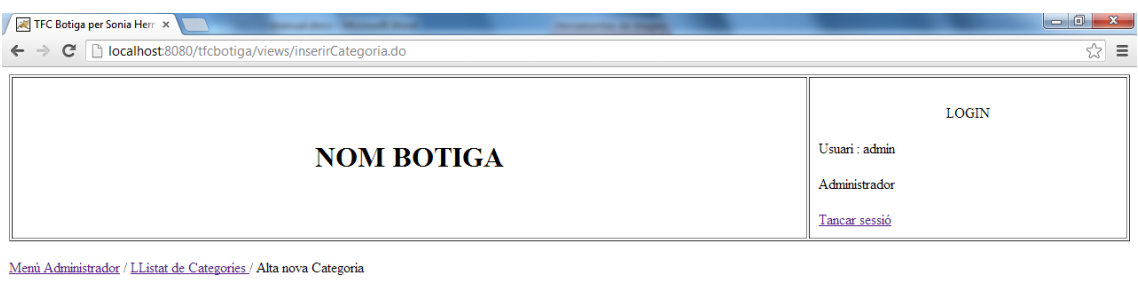

Categoria

Nom :<br>Descripció :

Acceptar Cancel·lar

S'haurà d'omplir el nom i la descripció de la categoria. Al finalitzar, s'haurà de prémer el botó Acceptar per guardar les dades a la bbdd.

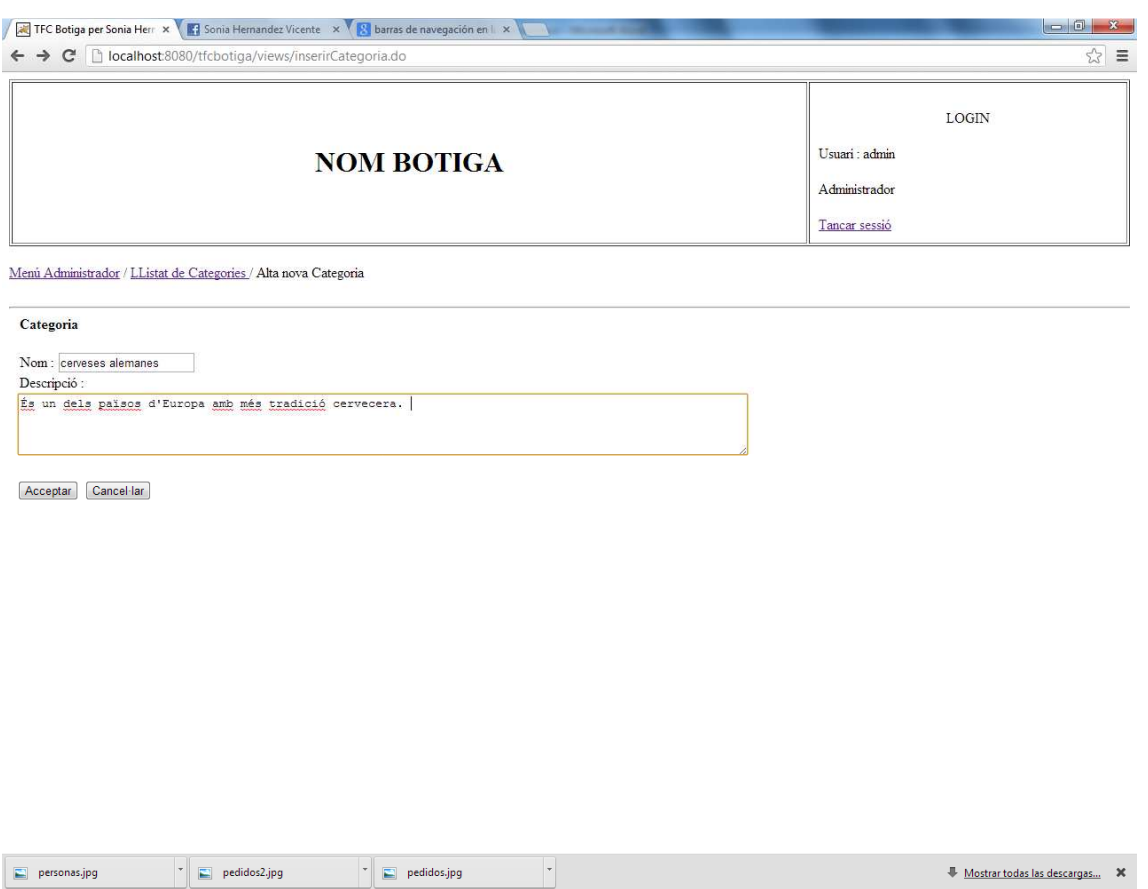

També es podrà tornar enrere prement el botó cancel·lar o seleccionant l'enllaç Llistat de Categories de la barra de navegació web.

#### **6. Llistat categories amb un registre inserit**

Un cop s'ha inserit la categoria corresponent, es visualitzarà per defecte el llistat de categories, on es podrà veure el codi de la nova categoria inserida, juntament amb el seu nom, la data en la qual s'ha donat d'alta, i la data en la qual s'ha donat de baixa\*.

\* Actualment la data de baixa està buida perquè encara no s'ha donat de baixa cap categoria. Més endavant s'explicarà aquesta opció.

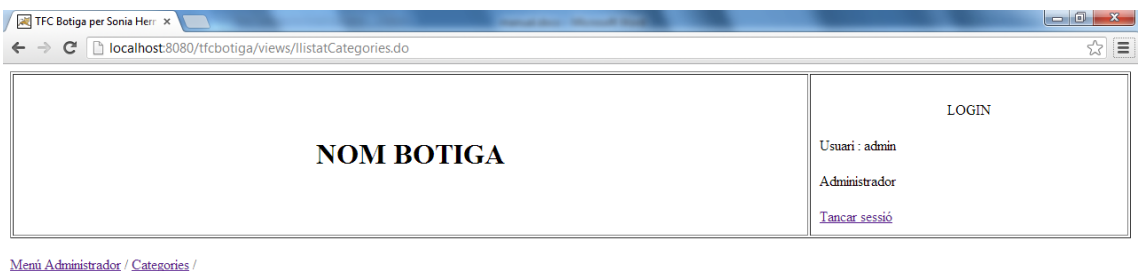

id Categoria Data Alta Data Baixa Nom Categoria  $2013 - 05 - 29$ cerveses alemanes

Alta Categoria

#### **7. Consulta Categoria**

Si es vol consultar la categoria que s'acaba d'inserir, només s'haurà de prémer sobre l'enllaç de l'id Categoria desitjat. En el nostre cas el número 5000000.

Es podrà visualitzar totes les dades referents a aquesta categoria. Es mostra en la següent pantalla:

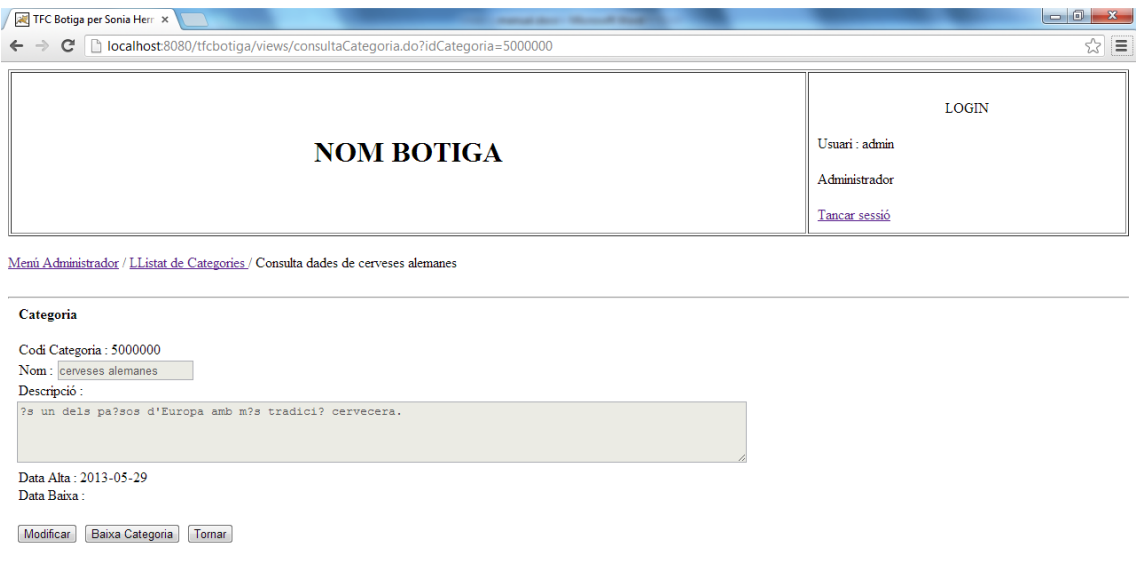

Des d'aquesta pantalla es podrà Modificar o donar de baixa la categoria seleccionada.

#### **8. Modificar categoria**

Per Modificar, s'haurà de prémer el botó Modificar. A continuació es visualitzarà la següent pantalla:

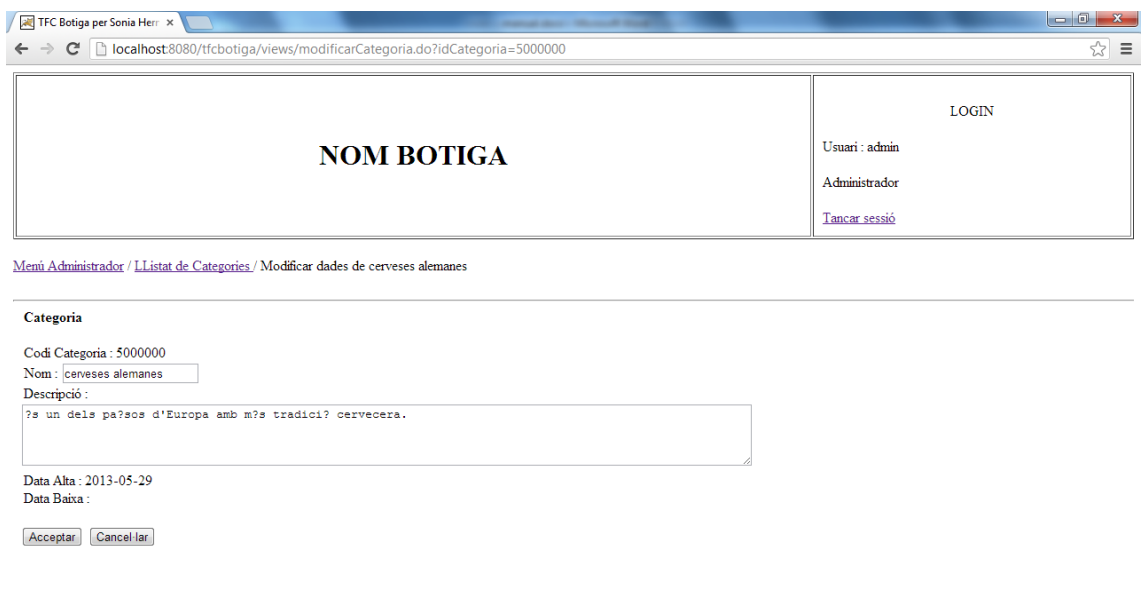

S'haurà de modificar el camp desitjat i seguidament s'ha de prémer el botó Acceptar. A continuació es tornarà a la pantalla de consulta de categoria on es podrà veure que la modificació s'ha realitza correctament.

Si no es vol tirar endavant la modificació, sempre es podrà tornar enrere prement el botó Cancel·lar.

Tornem a la pantalla consulta de categoria.

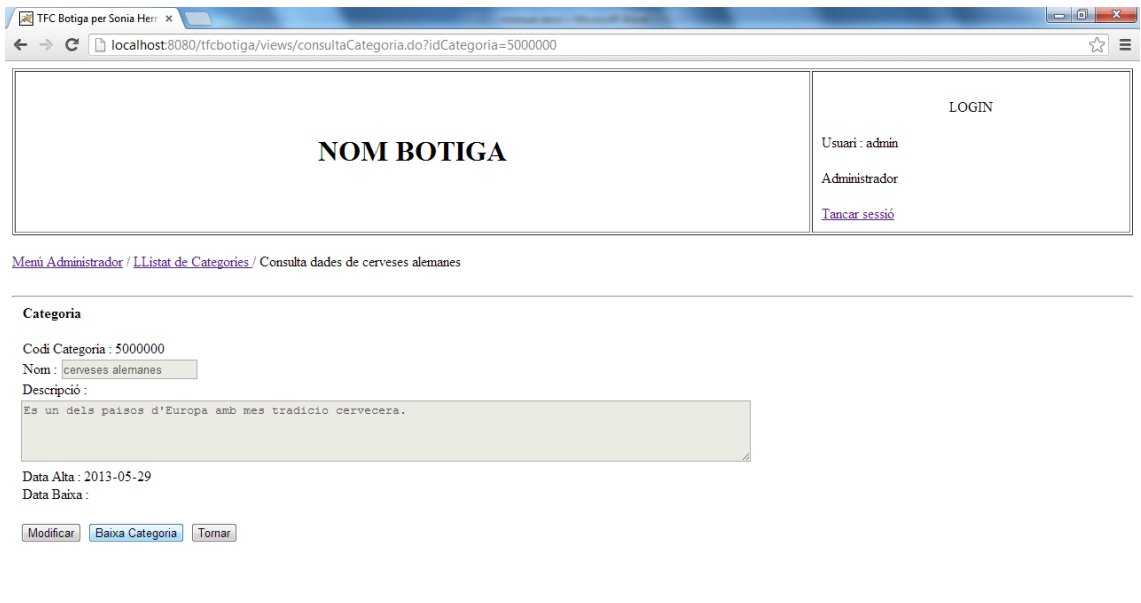

Sempre es podrà tornar enrere prement el botó Tornar. Aquest anirà al llistat de categories.

#### **9. Baixa Categoria**

Per donar de baixa una categoria s'haurà de prémer el botó Baixa Categoria. Aquest realitzarà la \*baixa lògica de la categoria seleccionada.

\* La baixa lògica significa que no s'eliminarà definitivament de la bbdd sinó que es guardarà la data en la que s'ha donat de baixa i es mantindrà dintre de la taula corresponent per futures consultes.

#### **10. Llistat de categories amb una categoria donada de baixa**

A continuació es podrà visualitzar que la categoria s'ha donat de baixa correctament informant de la data en la qual s'ha produït aquest event.

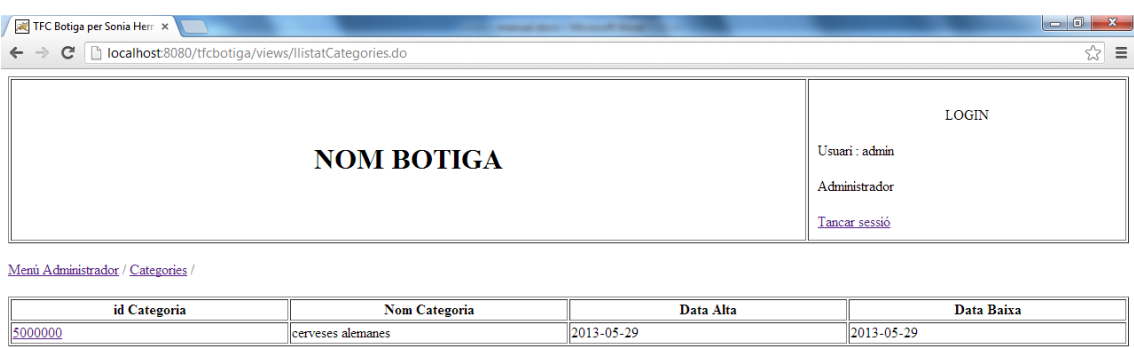

Alta Categoria

#### **11. Consulta de Categoria donada de baixa**

Un cop donada de baixa la categoria corresponent, només es podrà consultar prement l'enllaç específic de l'id Categoria. Si es consulta es visualitzarà la següent pantalla:

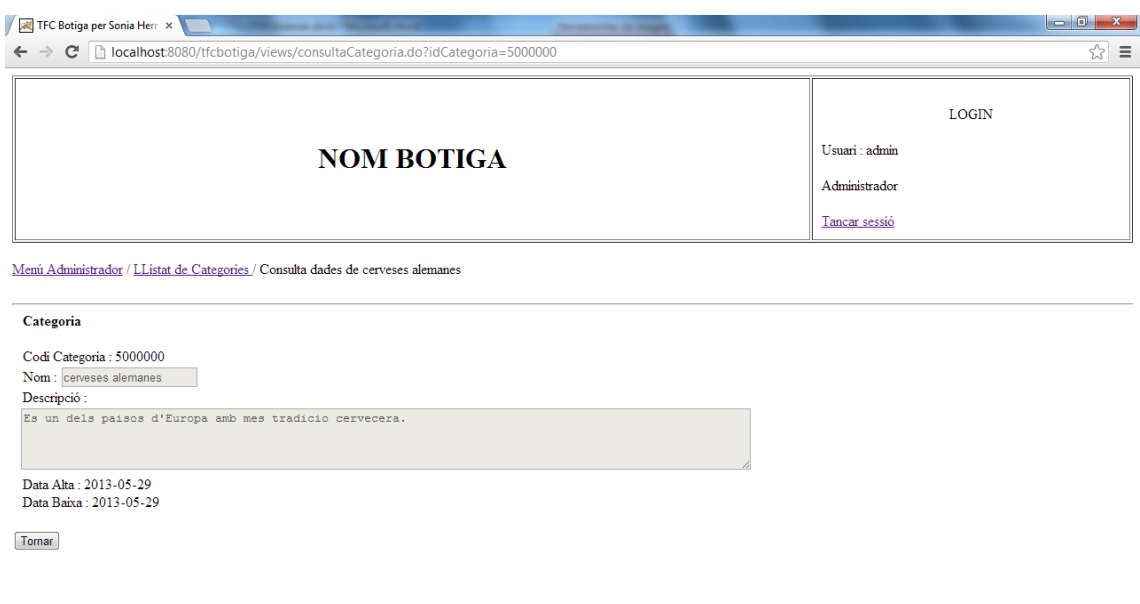

Es podrà tornar enrere prement el botó de Tornar o l'enllaç Llistat de Categories de la barra de navegació web.

#### **12. Alta d'articles**

Es tornarà enrere per donar d'alta els articles d'aquesta categoria prement l'enllaç Menú Administrador esmentat anteriorment. Es visualitzarà un altre cop el Menú Principal d'Administrador.

S'haurà de seleccionar l'enllaç de Gestió Articles.

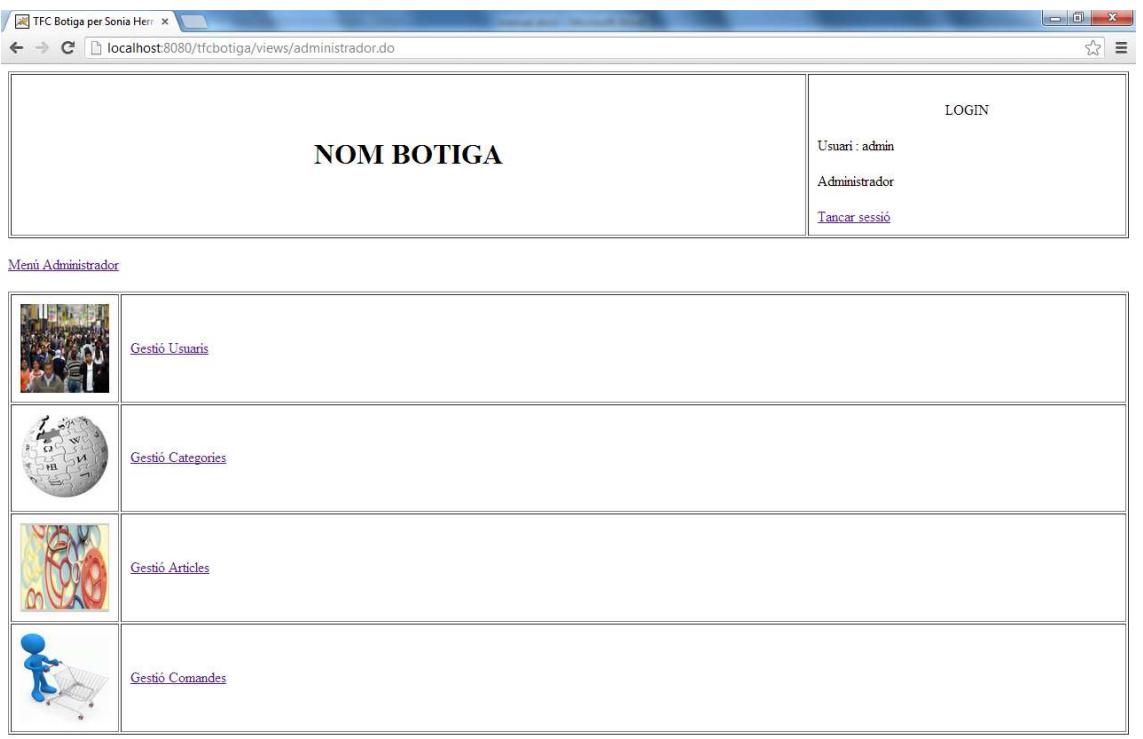

Manual d'usuari

#### **13. Llistat d'articles buit**

Un cop s'hagi accedit a l'enllaç Gestió Articles, es visualitzarà la següent pantalla:

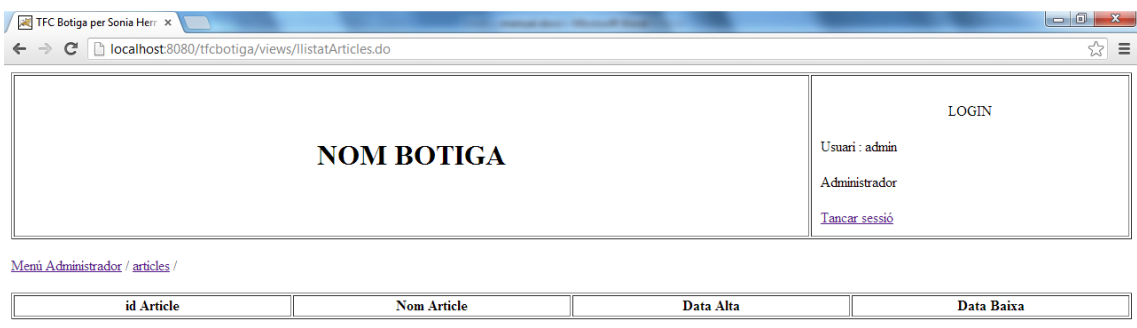

Alta Article

Com la taula d'articles està buida, el llistat d'articles no visualitza cap article. Per donar d'alta un article nou, cal prémer el botó Alta Article.

Per tornar enrere només caldrà prémer l'enllaç Menú Administrador.

Manual d'usuari

#### **14. Alta d'article**

Un cop s'ha seleccionat el botó Alta Article, es visualitzarà la següent pantalla:

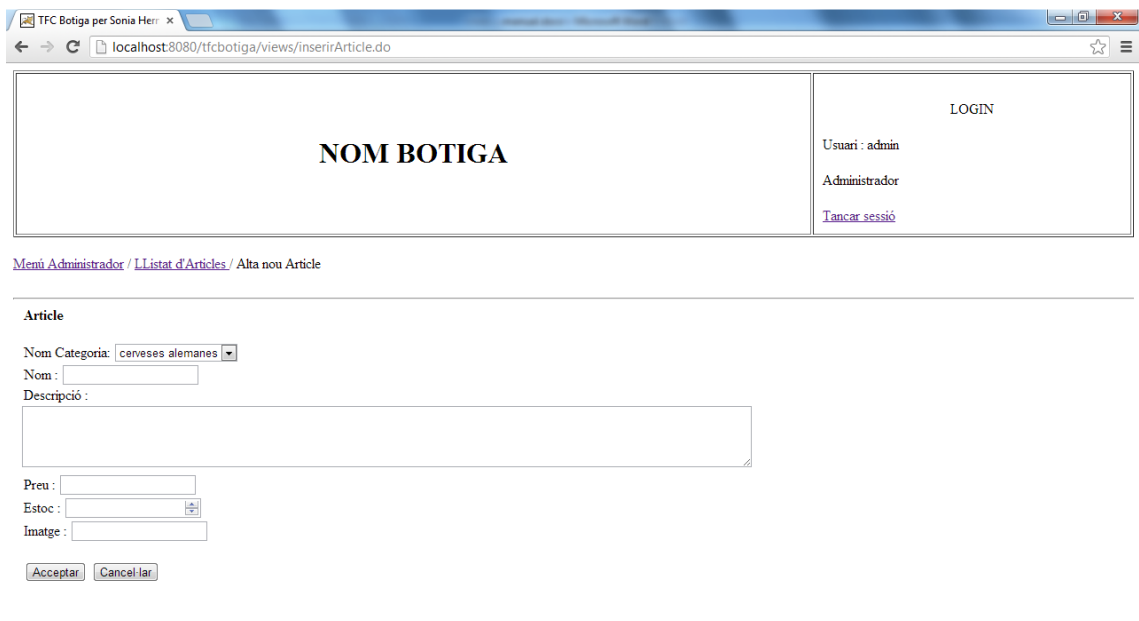

Tots els articles tindran una categoria relacionada. En el camp Nom Categoria sortirà un llistat de categories actives. S'haurà d'escollir una categoria.

S'hauran d'informar tots els camps corresponents a l'article.

El camp Nom es podrà omplir amb un màxim 25 caràcters.

El camp Descripció es podrà omplir amb un màxim 500 caràcters.

La imatge s'haurà de posar amb l'adreça \*"../image/nomImatge.jpg ".

\* Anteriorment s'haurà d'haver inserit la imatge de l'article a la carpeta imatges del servidor (webapps\TFC-Botiga\images).

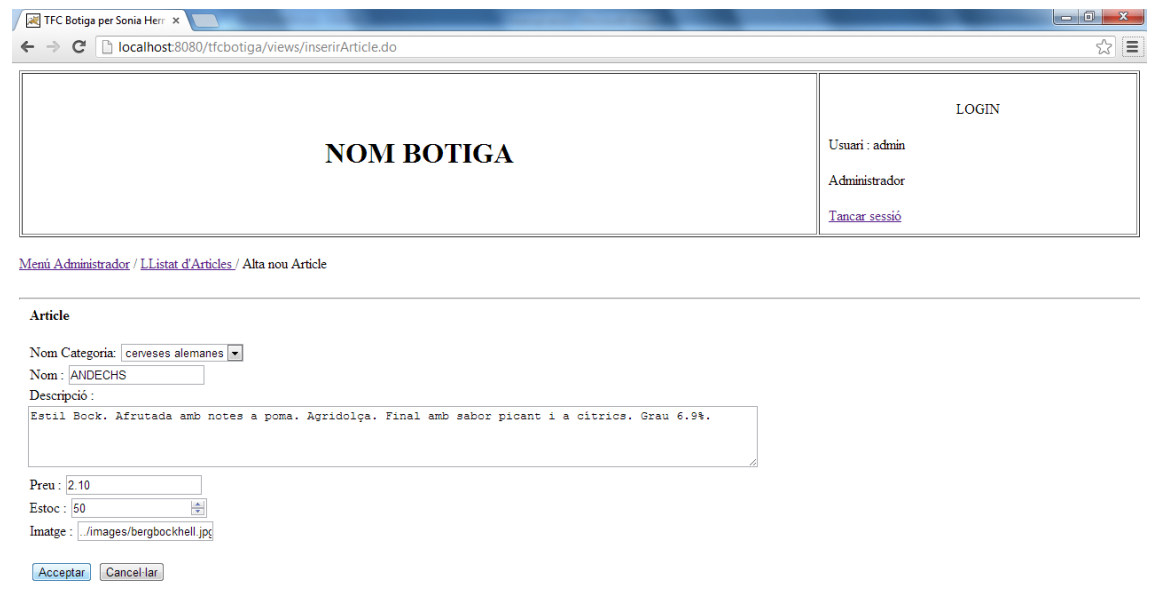

S'haurà de prémer el botó Acceptar per inserir l'article informat per pantalla.

També es podrà tornar enrere amb el botó de Cancel·lar o seleccionant l'enllaç Llistat d'Articles de la barra de navegació web.

#### **15. Llistat d'articles amb un article**

Un cop donat d'alta l'article corresponent, es visualitzarà la pantalla de llistat d'articles amb el nou article inserit. Es podrà visualitzar el codi de l'article, el nom del mateix, la data en el que s'ha donat d'alta i la data de en el que s'ha donat de baixa\*.

\* Actualment la data de baixa està buida perquè encara no s'ha donat de baixa cap article. Més endavant s'explicarà aquesta opció.

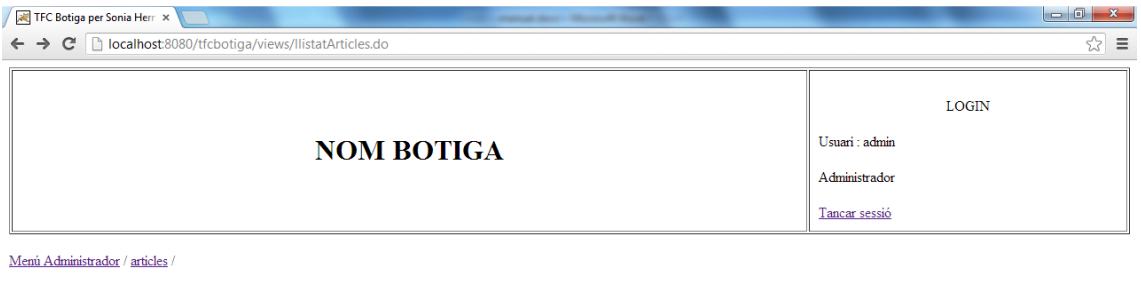

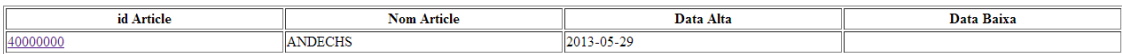

Alta Article

#### **16. Consulta article**

Si es vol consultar la categoria que s'acaba d'inserir, només s'haurà de prémer sobre l'enllaç de l'id Categoria desitjat (en el nostre cas el número 40000000).

Es podrà visualitzar totes les dades referents a aquest article. Es mostra en la següent pantalla:

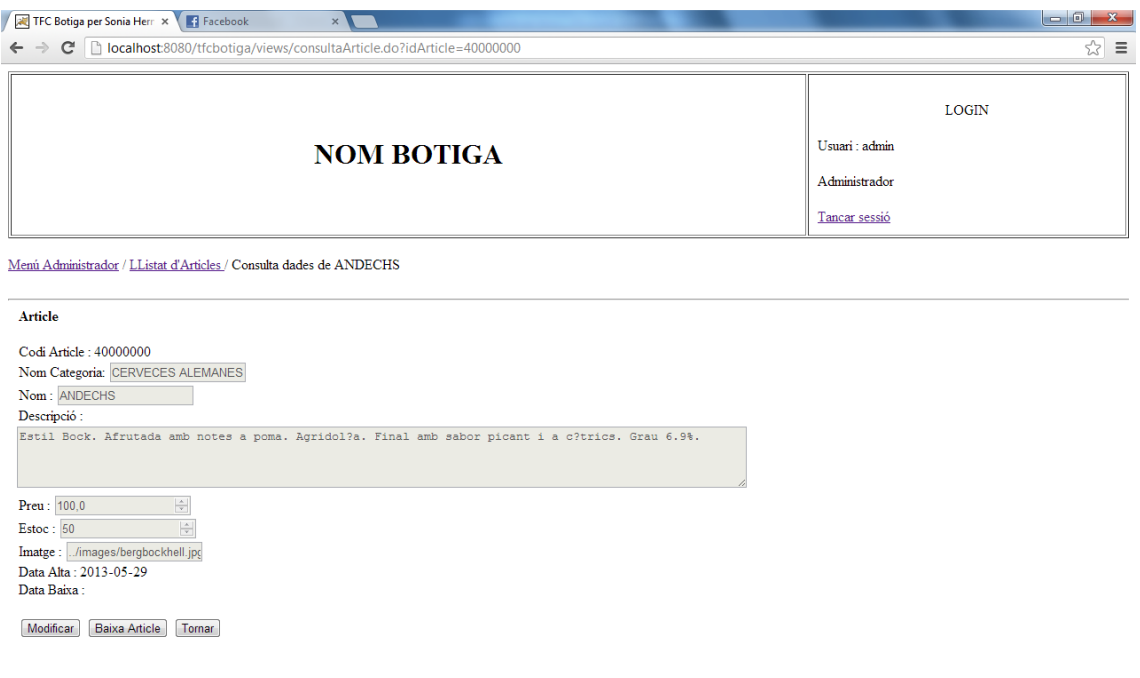

Des d'aquesta pantalla es podrà Modificar o donar de baixa l'article seleccionat.

#### **17. Modificació d'article**

Per Modificar, s'haurà de prémer el botó Modificar. A continuació es visualitzarà la següent pantalla:

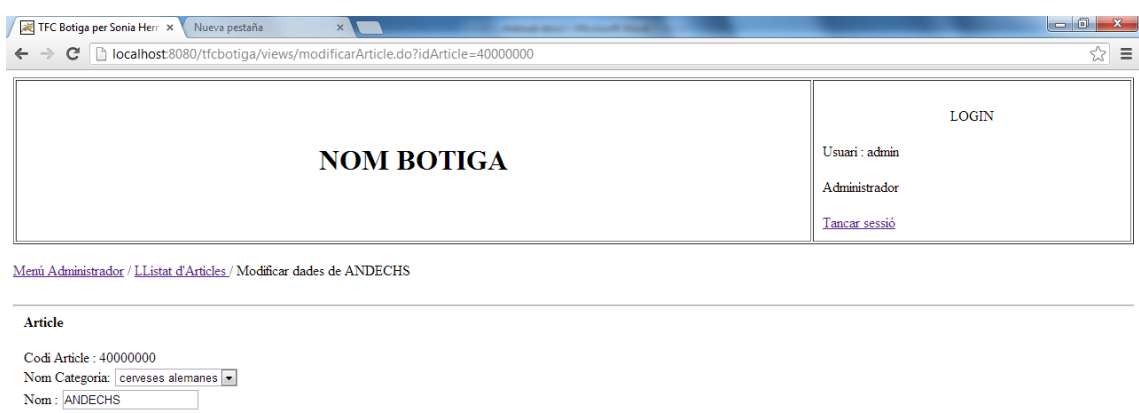

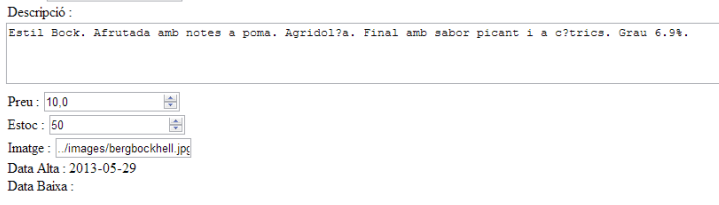

Acceptar Cancel·lar

S'haurà de modificar el camp desitjat i seguidament s'ha de prémer el botó Acceptar. A continuació es tornarà a la pantalla de consulta d'article on es podrà veure que la modificació s'ha realitza correctament.

Si no es vol tirar endavant la modificació, sempre es podrà tornar enrere prement el botó Cancel·lar.

Tornem a la pantalla consulta d'article.

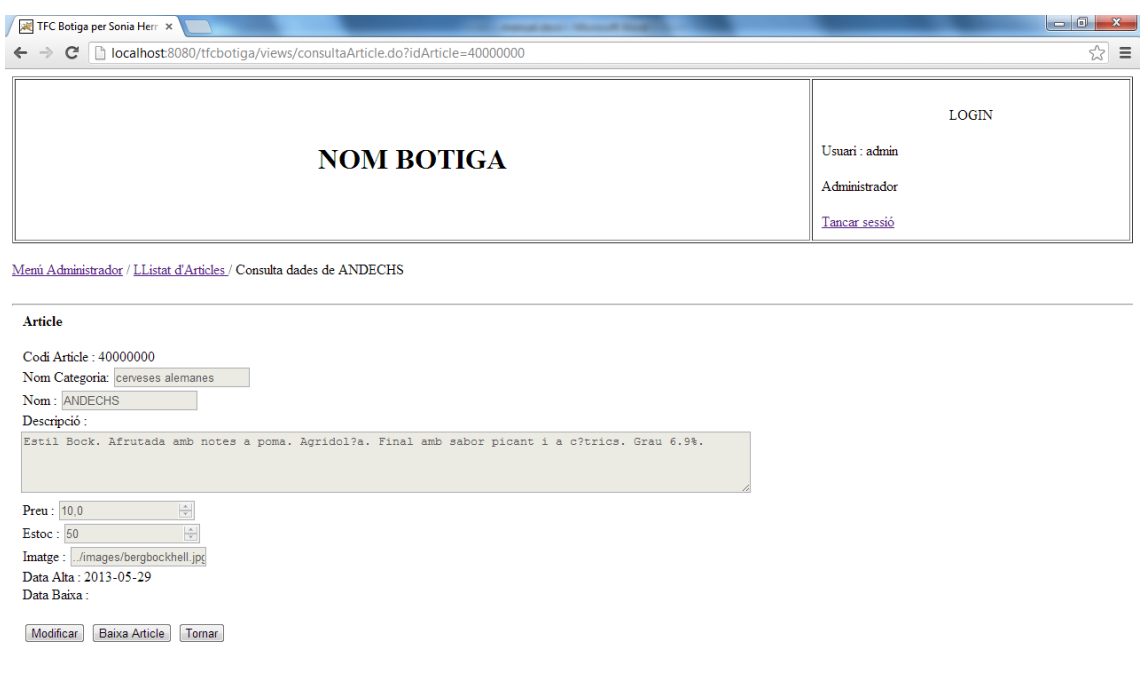

Sempre es podrà tornar enrere prement el botó Tornar. Aquest anirà al llistat d'articles.

#### **18. Baixa d'article**

Per donar de baixa un article s'haurà de prémer el botó Baixa Article. Aquest realitzarà la \*baixa lògica de l'article seleccionat.

\* La baixa lògica significa que no s'eliminarà definitivament de la bbdd sinó que es guardarà la data en la que s'ha donat de baixa i es mantindrà dintre de la taula corresponent per futures consultes.

#### **19. Llistat d'articles amb un article donat de baixa**

A continuació es podrà visualitzar que l'article s'ha donat de baixa correctament informant de la data en la qual s'ha produït aquest event.

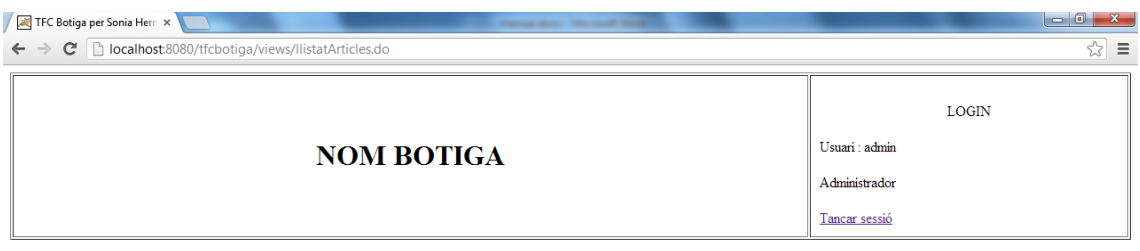

 $\underline{\mathbf{Memi}}$ Administrador / articles /

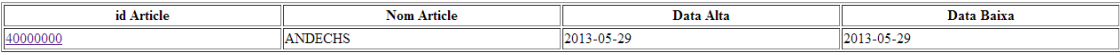

Alta Article

Un cop donada de baixa l'article corresponent, només es podrà consultar prement l'enllaç específic de l'id article. Si es consulta es visualitzarà la següent pantalla:

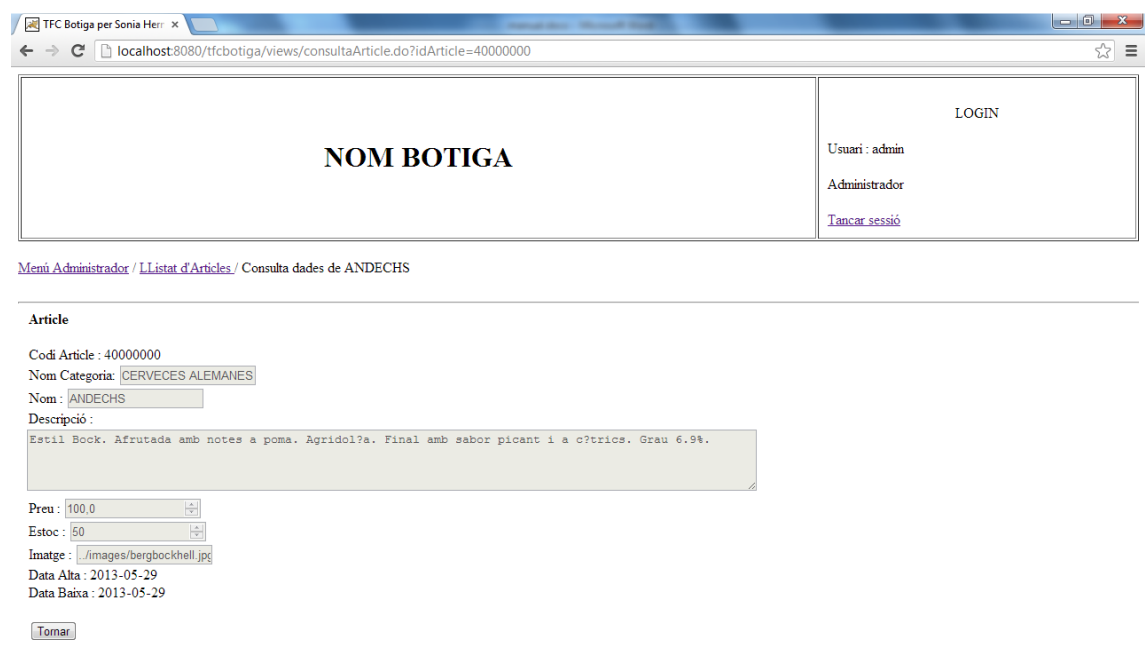

Es podrà tornar enrere prement el botó de Tornar o l'enllaç Llistat d'articles de la barra de navegació web.

Per Modificar, s'haurà de prémer el botó Modificar. A continuació es visualitzarà la següent pantalla:

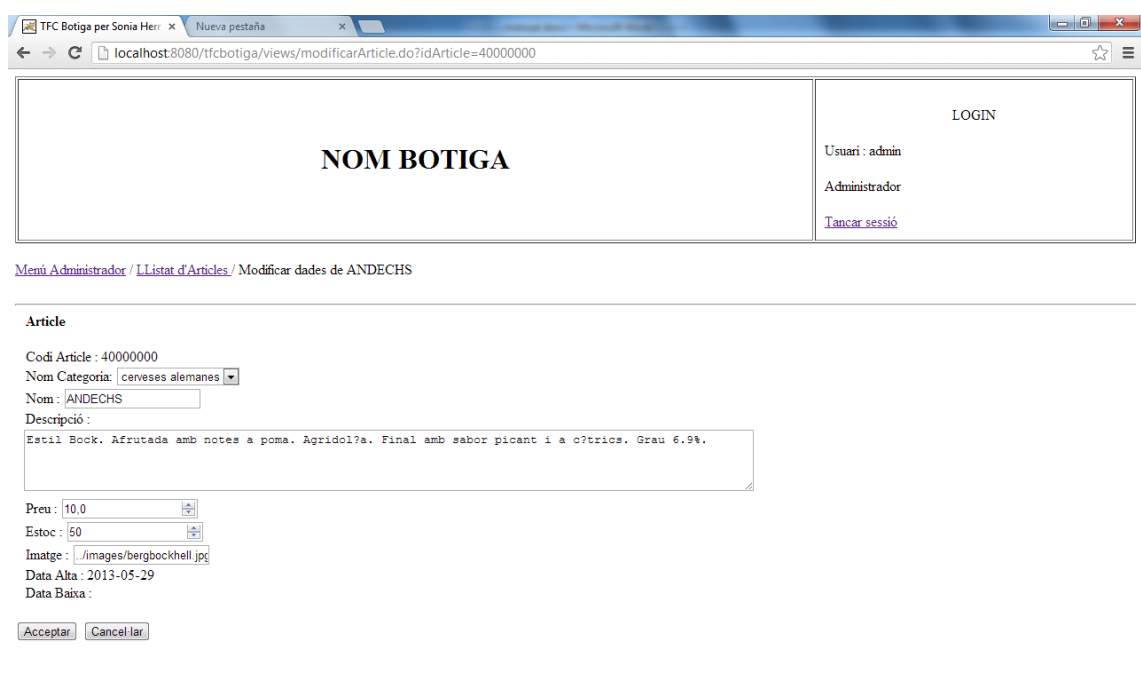

S'haurà de modificar el camp desitjat i seguidament s'ha de prémer el botó Acceptar. A continuació es tornarà a la pantalla de consulta d'article on es podrà veure que la modificació s'ha realitza correctament.

Si no es vol tirar endavant la modificació, sempre es podrà tornar enrere prement el botó Cancel·lar.

Es torna a la pantalla consulta d'articles on es podrà veure els canvis realitzats anteriorment.

Des d'aquí també es podrà donar de baixa l'article o tornar enrere.

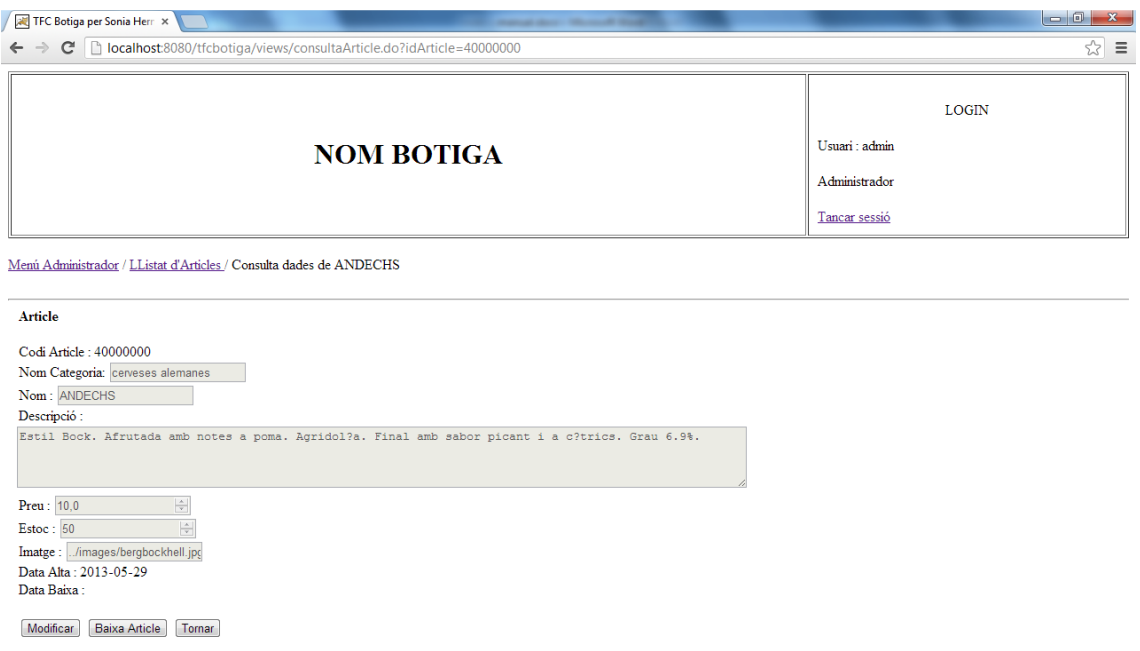

#### **20. Pantalla principal després d'haver donat de baixa una categoria i un article**

Es tanca sessió prement l'enllaç de Tancar sessió que hi ha al requadre de LOGIN.

Es torna a visualitzar la pantalla Inici sense cap categoria i article inserits. Això és perquè només es pot visualitzar les categories i articles actius (no donats de baixa).

Si una categoria està donada de baixa, no es podrà visualitzar i per tant, tampoc els seus articles.

Si una categoria no té cap article relacionat, tampoc es podrà visualitzar en la pantalla Inici.

#### **21. Pantalla inici amb una categoria i article actius relacionats**

Es dona d'alta una nova categoria i un nou article. Es relaciona aquest article amb la nova categoria. Es tanca sessió per visualitzar el resultat en la pantalla Inici.

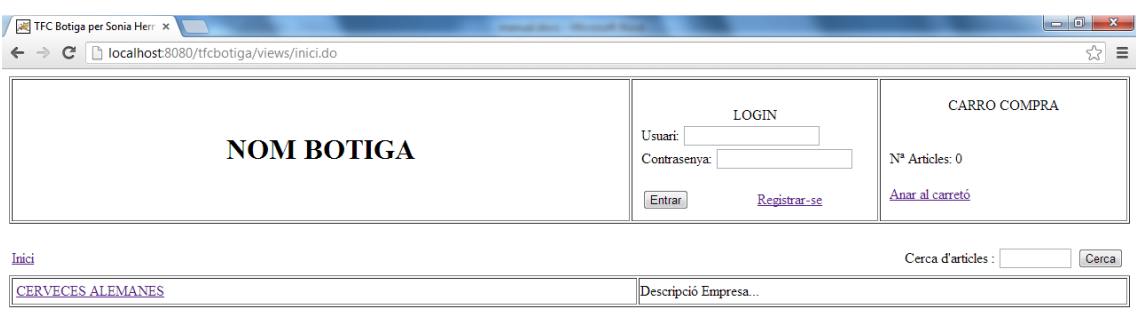

## **22. Llistat d'articles per categoria**

Si es selecciona una categoria de la pantalla d'inici, (per exemple "CERVESES ALEMANES"), es podrà visualitzar els articles actius que té aquesta categoria relacionats. És la següent pantalla:

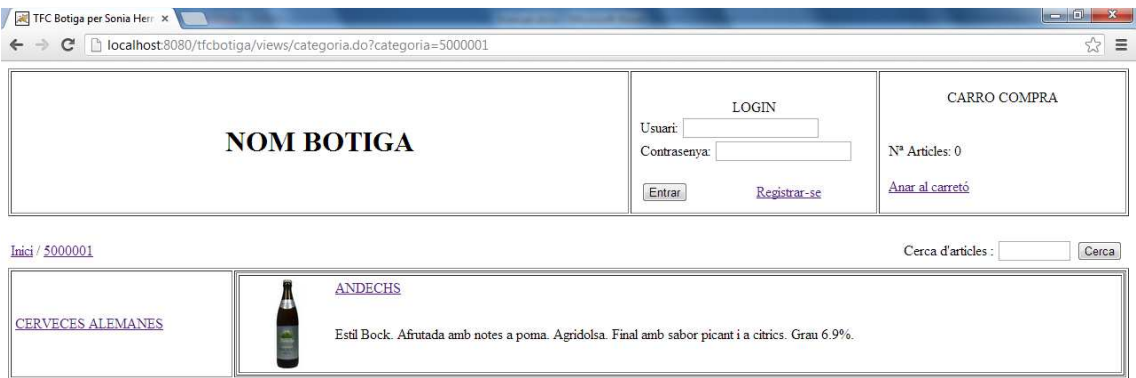

## **23. Vista d'un article específic**

Si es selecciona sobre l'enllaç que hi ha sobre el nom de l'article o sobre la imatge, es podrà visualitzar les dades específiques d'aquest article. Es visualitzarà la següent pantalla:

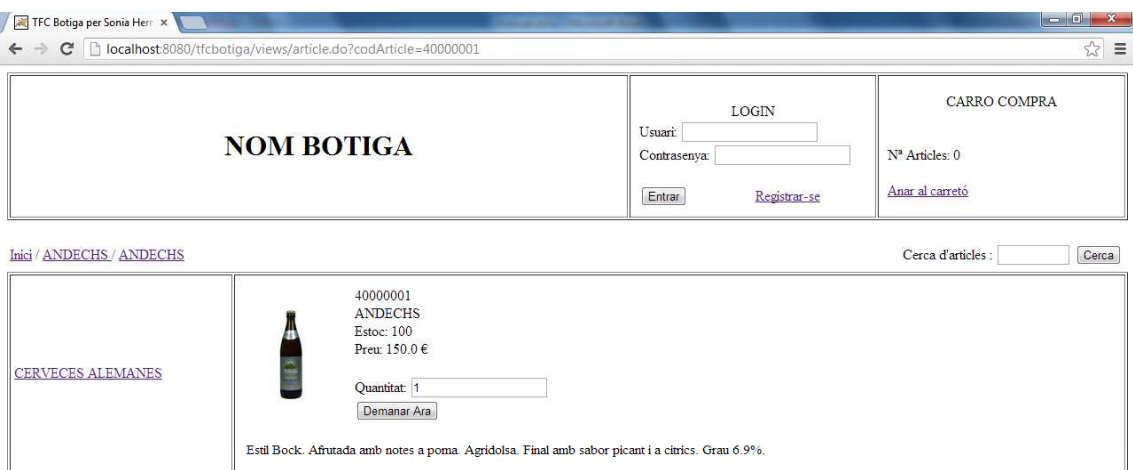

Les dades que es visualitzin són les que l'administrador haurà inserit des del manteniment d'articles. L'estoc serà sempre el que tingui l'article en la bbdd. A mesura que els usuaris vagin demanant, s'anirà actualitzant. Si en algun moment l'estoc està a 0, deixarà demanar articles al carretó però no deixarà finalitzar la comanda.

Sempre es podrà anar al llistar d'articles per categoria seleccionant l'enllaç de la categoria que es desitgi, que es visualitzarà a l'esquerra de la web.

També es podrà tornar enrere mitjançant l'enllaç del codi de la categoria seleccionada en aquell moment, dins de la barra de navegació web.

#### **24. Vista d'un article específic des del cercador d'articles**

Es podrà cercar tots els articles que coincideixin amb la paraula inserida en el camp de text corresponent.

Aquesta cerca es podrà fer des de les pantalles d'inici, llistat d'articles per categoria i consulta d'article.

Si inserim la paraula a cerca (en minúscula o majúscula) i premem Cerca

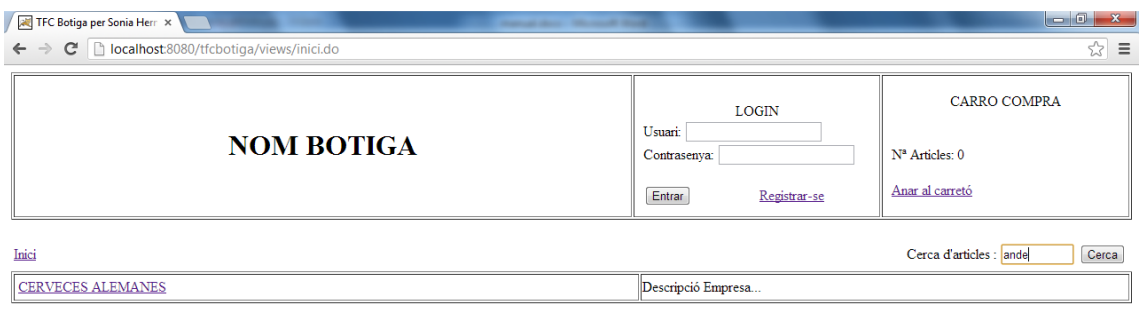

## Manual d'usuari

Es visualitzaran els articles que continguin la paraula cercada.

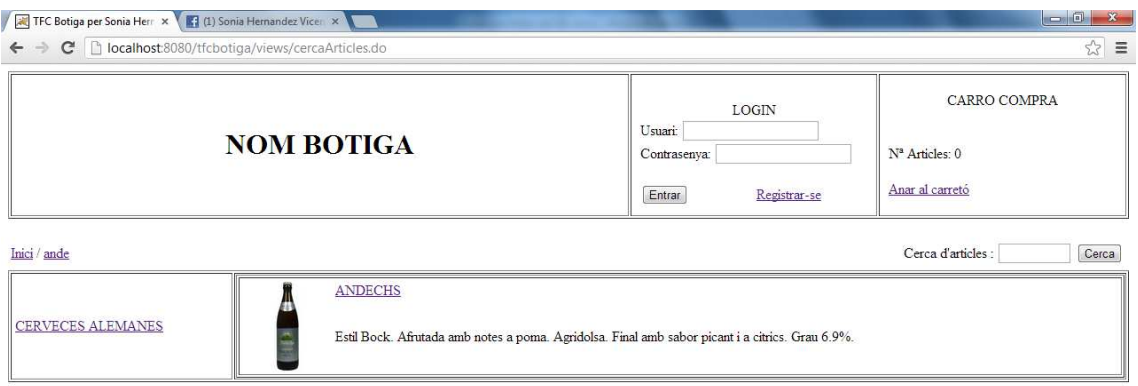

#### **25. Demanar un article de compra**

Un cop s'hagi escollit l'article desitjat, s'incorporarà una quantitat específica d'aquest article al carretó de la compra.

Per fer aquest moviment, caldrà seleccionar la quantitat desitjada de l'article en qüestió i prémer el botó Demanar Ara.

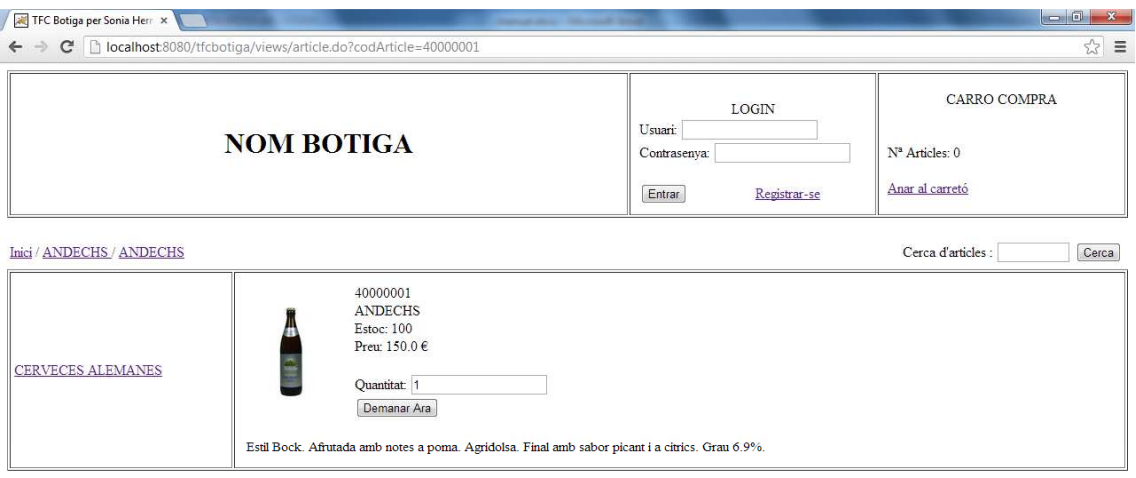

En aquest moment s'actualitzarà el nº d'articles que es visualitza constantment a dalt a la dreta en el requadre CARRO COMPRA, amb el número d'articles diferents que tenim al carretó demanats.

Es podran demanar tants articles com el client desitgi

Si es demanen dos cops el mateix article, s'acumularà la quantitat de la nova sol·licitud a la ja existent i no es crearà un nou article en el camp nº Articles del requadre CARRO COMPRA.

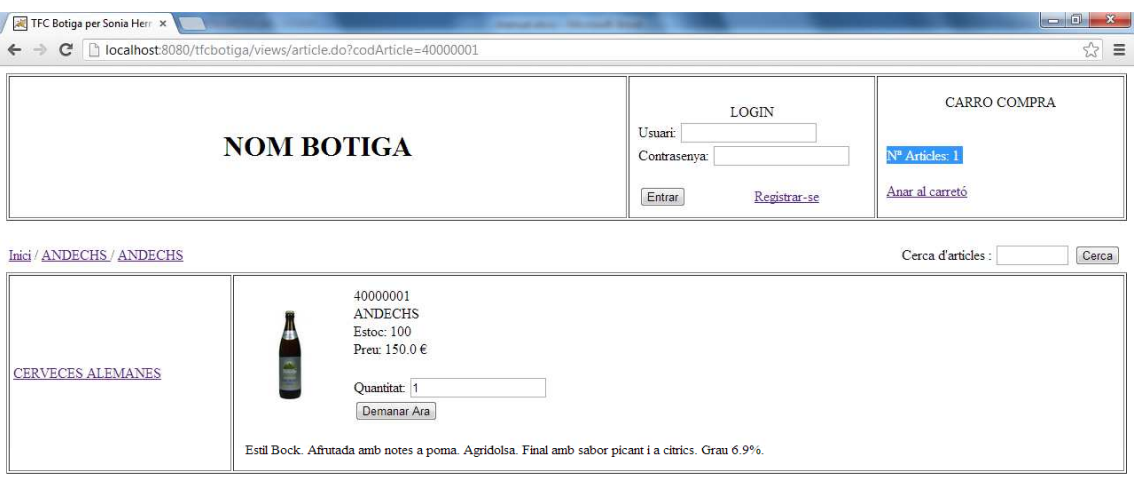

#### **26. Anar al carretó**

Si es vol visualitzar els articles que es té acumulats al carretó, caldrà seleccionar l'enllaç Anar al carretó que es visualitza a dalt a la dreta, en el requadre anomenat CARRO COMPRA.

Si el carretó no té cap article inclós, es visualitzarà el següent missatge d'error:

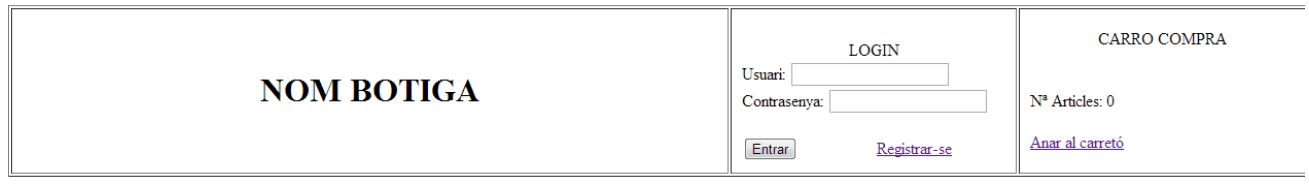

## Encara no hi ha res al carretó

#### Tornar a l'inici

Si en té algun article inclòs, es visualitzarà la següent pantalla:

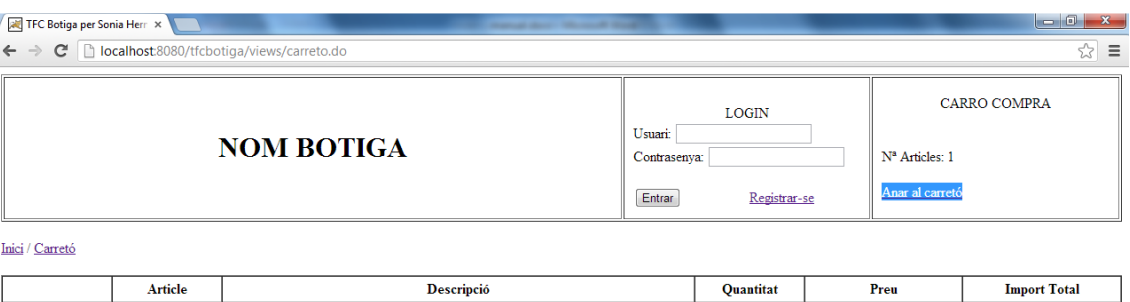

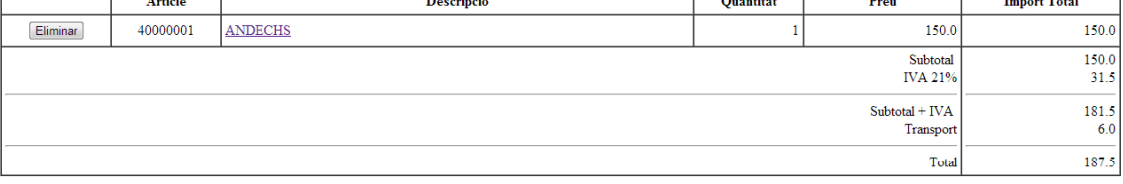

 $\begin{minipage}[c]{0.9\linewidth} \vspace{-1em} \begin{minipage}[c]{0.9\linewidth} \vspace{-1em} \vspace{-1em} \vspace{-1em} \vspace{-1em} \vspace{-1em} \end{minipage} \vspace{-1em} \begin{minipage}[c]{0.9\linewidth} \vspace{-1em} \vspace{-1em} \vspace{-1em} \vspace{-1em} \vspace{-1em} \vspace{-1em} \vspace{-1em} \vspace{-1em} \vspace{-1em} \vspace{-1em} \vspace{-1em} \vspace{-1em} \vspace{-1em} \vspace{-1em} \vspace{-1em} \vspace{-1em} \vspace{-1em}$ 

Formalitzar la compra Continuar comprant

Es pot veure com fa el càlcul de l'import total resultat de multiplicar la quantitat d'articles que s'ha demanat d'un article específic pel seu preu. (en aquest cas seria el resultat de multiplicar 1 \* 150, import total és 150 €).

Seguidament, es pot veure com es calcula el 21% d'iva del subtotal (en aquest cas el 21% de 150 és 31.5 €).

En l'apartat Subtotal + IVA es podrà visualitzar la suma dels 150 € + 31.5 = 181.9 €.

L'import total de factura, serà la suma del (Subtotal + IVA) + el transport que sempre seran 6 euros (en aquest cas,  $181.5 + 6 = 187.5$ ).

Seguidament caldrà seleccionar l'opció de forma de pagament. Es podrà escollir entre \*Contrarreemborsament o \*transferència.

\*Constrarreemborsament: Si es selecciona aquesta opció, el client haurà de pagar el paquet a l'oficina de correus corresponent quan el vagi a buscar.

\*Transferència: Si es selecciona aquesta opció, el paquet no sortirà de magatzem fins que l'usuari no hagi fet la transferència a la compte corrent que li facilitarem per email un cop hagi finalitzat la comanda. Aquest email l'enviarà l'administrador de forma personalitzada.

Dins d'aquesta pantalla es podrà fer vàries accions:

- Es podrà continuar comprant articles prement el botó Continuar comprant. Aquest botó tornarà a la pantalla inici.

- Es podrà eliminar un article del carretó de la compra prement el botó d'Eliminar que es pot veure al costat de cada article seleccionat dins del carretó.

- Es podrà formalitzar la compra seleccionada en el carretó de la compra prement el botó Formalitzar la compra. Aquest botó ens enviarà a la següent pantalla que és la de Dades d'enviament.

#### **27. Dades d'enviament**

Pantalla on s'inseriran les dades corresponents a on es desitgi enviar la compra. Aquesta informació no la podrà visualitzar el client. Solsament serà útil per \*l'administrador ja que és aquest qui haurà de servir el paquet. Cada cop que es faci una compra, s'haurà d'inserir aquestes dades ja que les dades del registre no tenen per què ser les mateixes que les dades on es vol rebre el paquet de la comanda.

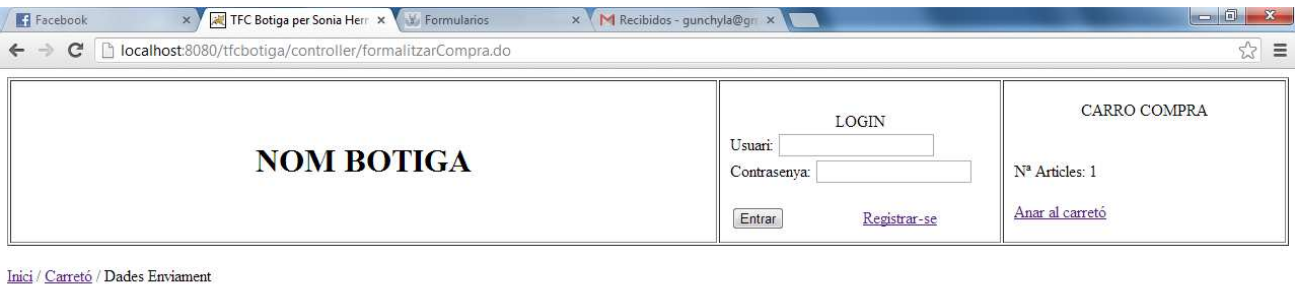

Domicili on es vol enviar el paquet

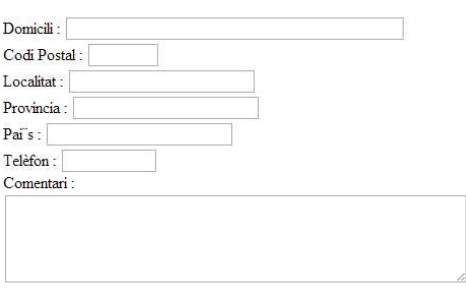

Finalitzar Compra | Tornar Enrere

\* Si es vol accedir a les dades d'enviament s'haurà d'accedir des de la taula DADES\_ENVIAMENT de la bbdd. Pendent de tractar.

Dins d'aquesta pantalla es pot tirar enrere a la pantalla carretó mitiancant l'enllac Carretó de la barra de navegador web i el botó Tornar Enrere.

També es pot visualitzar el botó de Finalitzar Compra, que com el seu nom indica, finalitza la compra realitzada, insereix totes les dades a les taules corresponents de la bbdd, i és quan es podrà començar a preparar la comanda per servir-la. (Anar a Finalitzar compra**)**.

Abans de finalitzar la compra, l'usuari haurà d'estar loguinejat o enregistrat. Si no compleix alguna d'aquestes dos condicions l'aplicació no deixarà tirar endavant la compra.

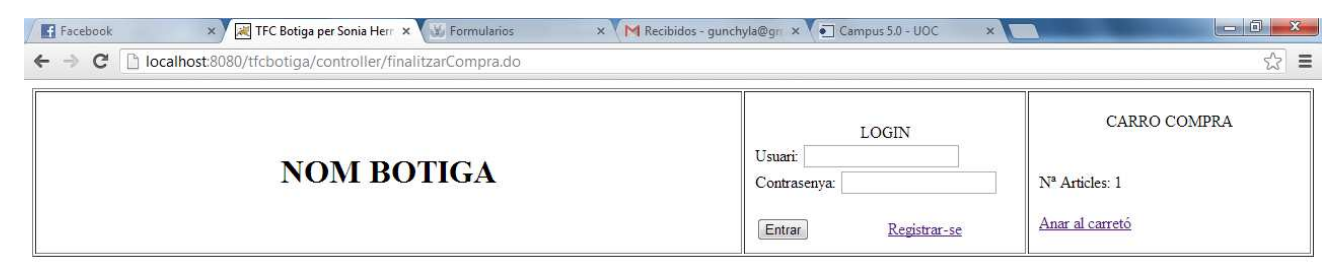

Per finalitzar la comprar t'has de loginar a la tenda

Tornar a l'inici

#### **28. Registre d'usuari a la botiga.**

Per enregistrar-se a la botiga, caldrà seleccionar l'enllaç Registrar-se que hi ha en el requadre de LOGIN.

Sempre es podrà tornar a la pantalla d'inici prement el botó Cancel.lar o seleccionant l'enllaç Inici de la barra de navegador web.

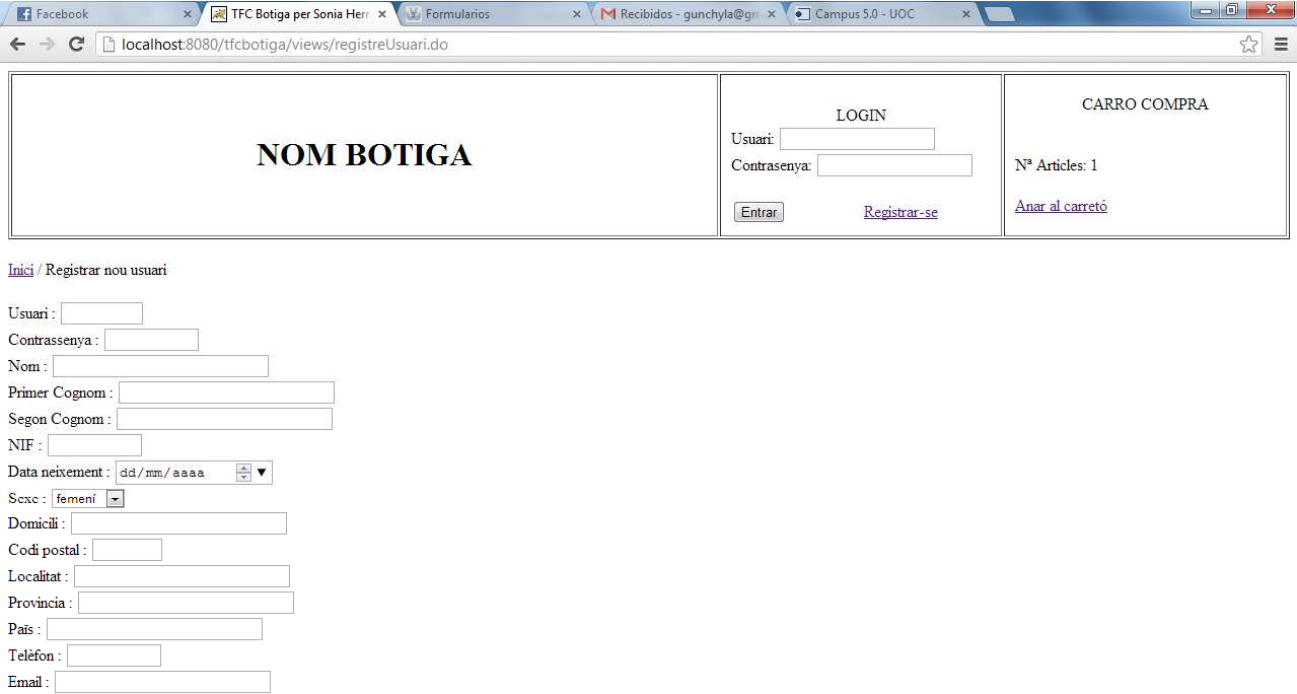

Acceptar Cancel·lar

Per donar-se d'alta caldrà informar tots els camps i prémer el botó Acceptar.

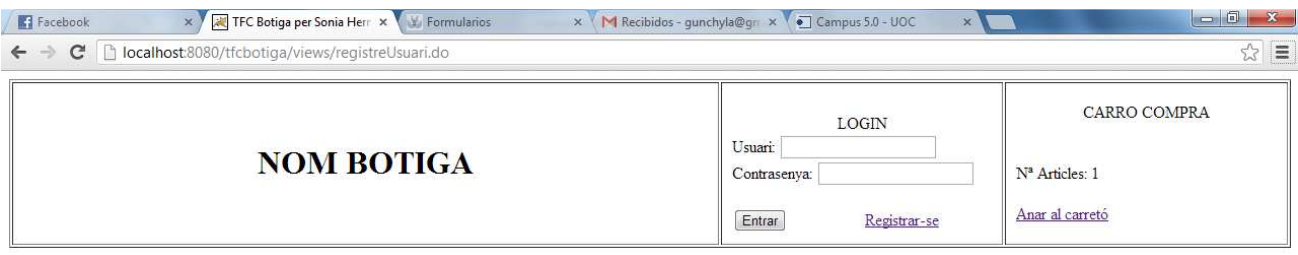

Inici / Registrar nou usuari

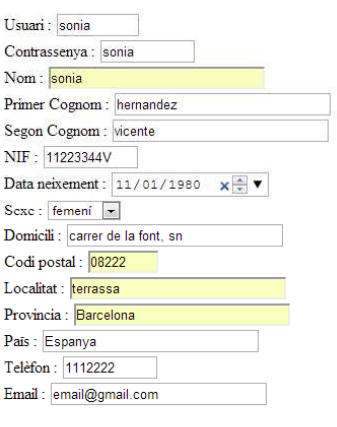

Acceptar Cancel·lar

Si tots els camps han sigut correctament informats, canviarà les dades a visualitzar de la capçalera.

Un usuari enregistrat podrà fer el mateix que un usuari no enregistrat explicat fins ara, però també tindrà accés a les seves dades d'usuari inserides anteriorment, a la seva història de comandes i podrà finalitzar les comandes.

Dins del requadre LOGIN, es podrà visualitzar sempre l'usuari loguinejat, i els enllaços corresponents a les Dades d'usuari i història de comandes del client loguinejat.

També es podrà sortir de la sessió de l'usuari loguinejat mitjançant l'enllaç Tancar sessió.

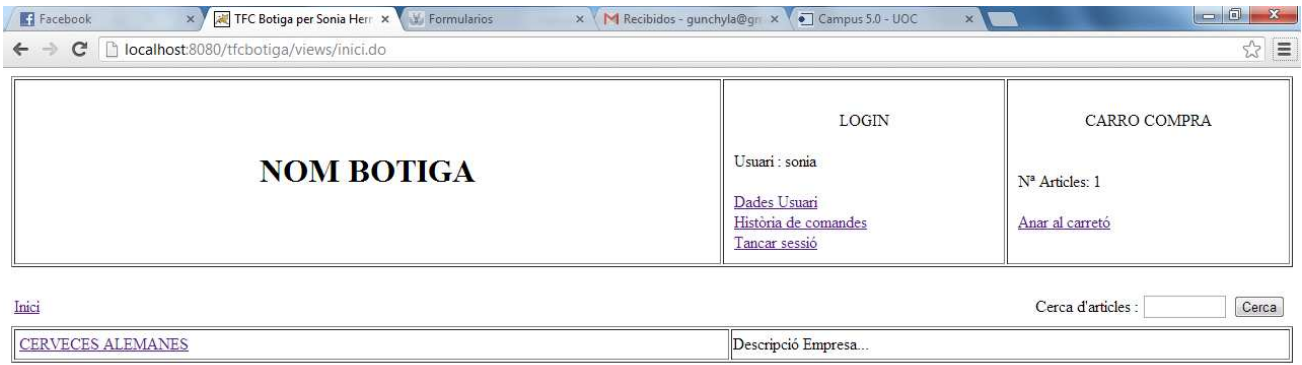

#### **29. Tancar sessió.**

Per tancar la sessió, caldrà prémer a sobre l'enllaç de Tancar sessió del requadre de LOGIN. Aquest tornarà a l'usuari a la pantalla inici de la web tornant la capçalera al seu estat inicial. Es tornarà a demanar usuari i contrassenya per tornar-se a loguinejar quan es desitgi.

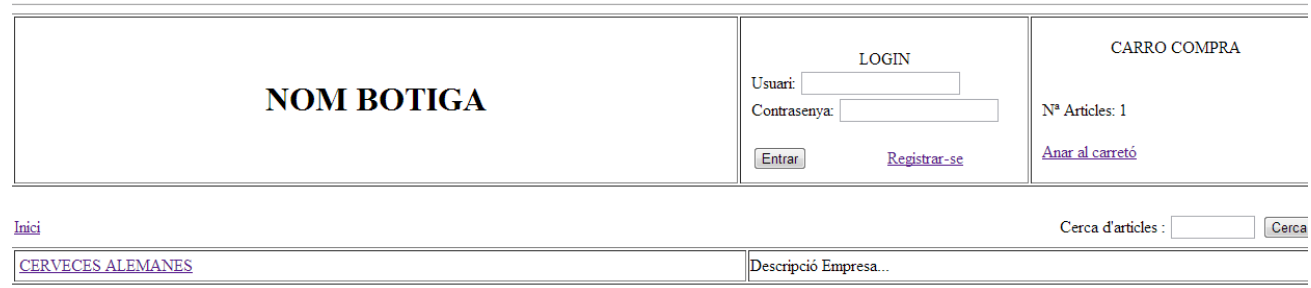

#### **30. Loguineig d'un usuari**

Per accedir a les dades de l'usuari enregistrat anteriorment, caldrà informar l'usuari i contrasenya que es varen informar anteriorment en el registre d'usuari, i prémer el botó Entrar.

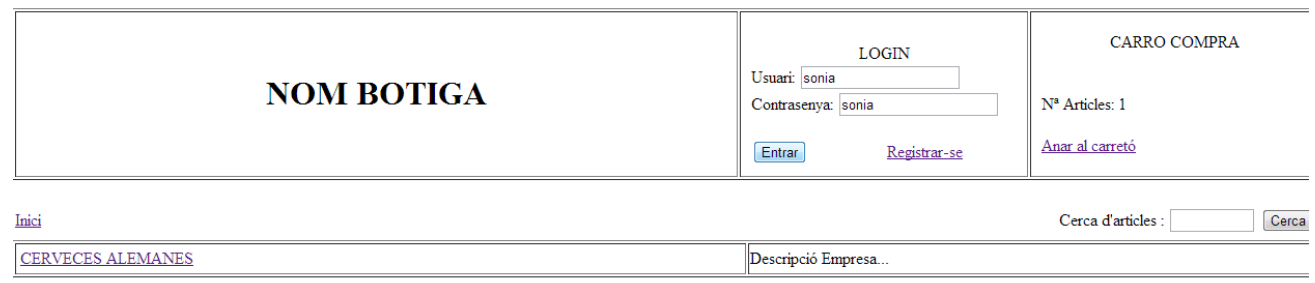

Després del loguineig es podrà visualitzar la següent capçalera:

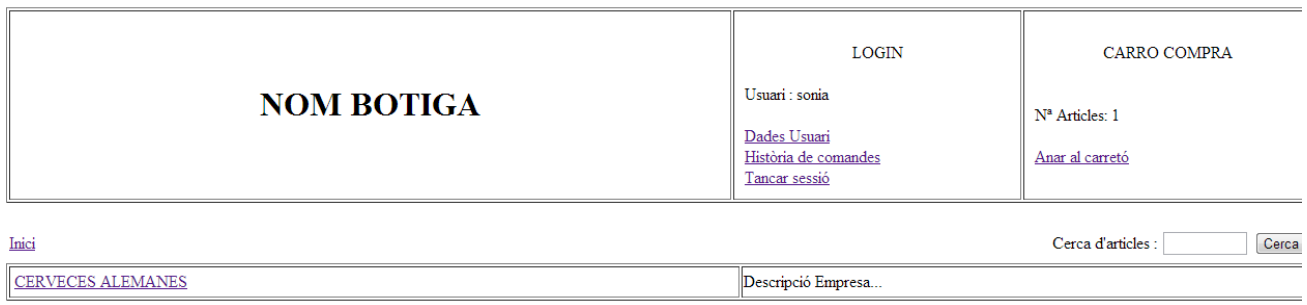

#### **31. Consulta de dades de l'usuari loguinejat**

Per accedir a les dades de l'usuari enregistrat o loguinejat, s'haurà de seleccionar l'enllaç Dades Usuari que es pot veure dins del requadre LOGIN de la capçalera.

A continuació es podrà mostrarà la següent pantalla:

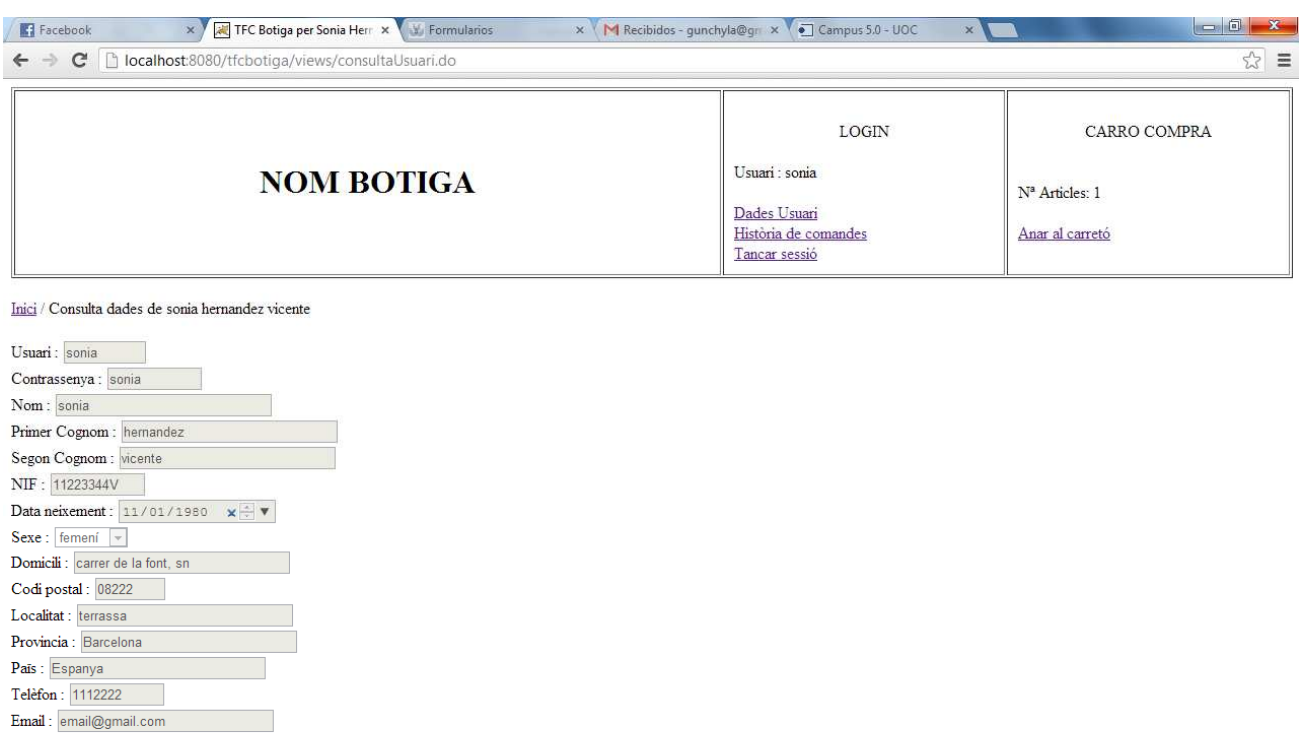

Modificar Donar de baixa usuari

Dins d'aquesta pantalla, es podrà Modificar les dades visualitzades de l'usuari o Donar de baixar l'usuari en qüestió. Per fer alguna d'aquestes dos accions, caldrà prémer els botons corresponents.

#### **32. Modificar dades de l'usuari loguinejat**

Per modificar les dades d'un usuari loguinejat, caldrà prémer el botó de Modificar de la pantalla de consulta de dades del mateix usuari.

A continuació es visualitzarà la següent pantalla:

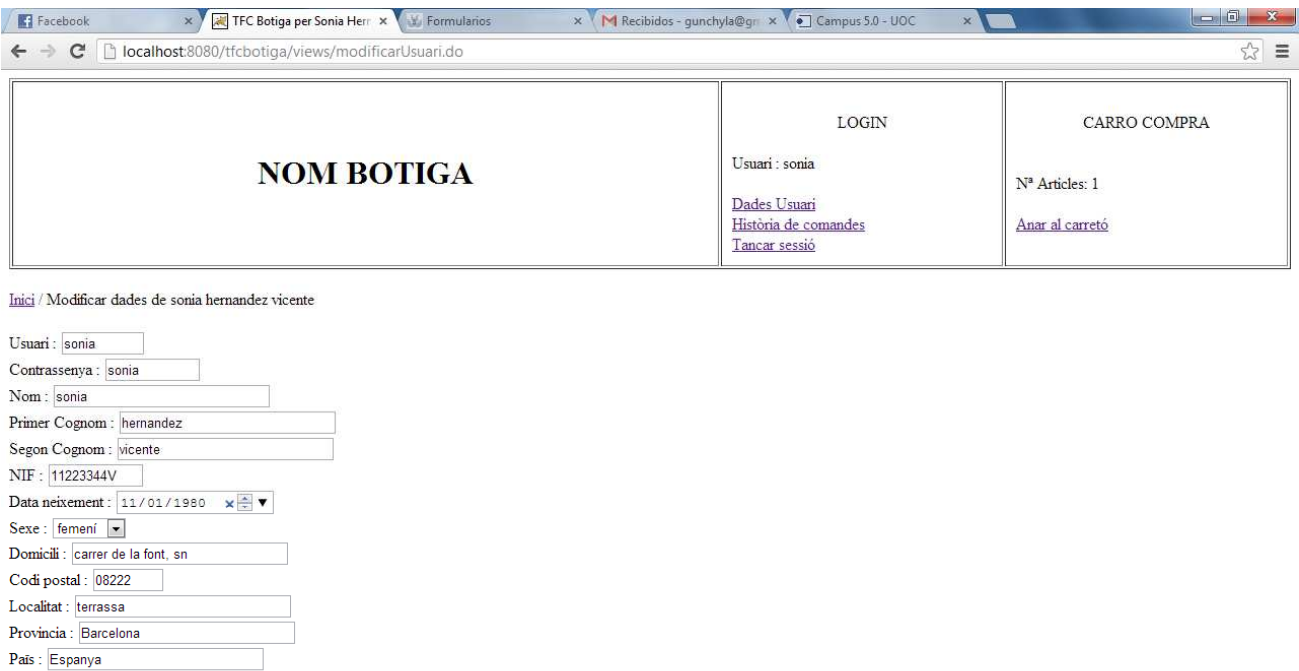

 $\pmb{\text{Email}:} \begin{array}{ll} \pmb{\text{email} \text{Qgmail.com}} \end{array}$ Acceptar Cancel·lar

Telèfon : 1112222

Caldrà informar tots els camps. Un cop s'hagi modificat el camp/s específic/s, es podrà guardar la dades modificades a la bbdd prement el botó d'Acceptar o tornar enrere a la pantalla de consulta de dades mitjançant el botó de Cancel·lar.

Un cop feta la modificació, també es tornarà a la pantalla de consulta de dades d'usuari a on es podrà visualitzar els canvis realitzats.

Consulta de dades després d'haver modificat la data de naixement:

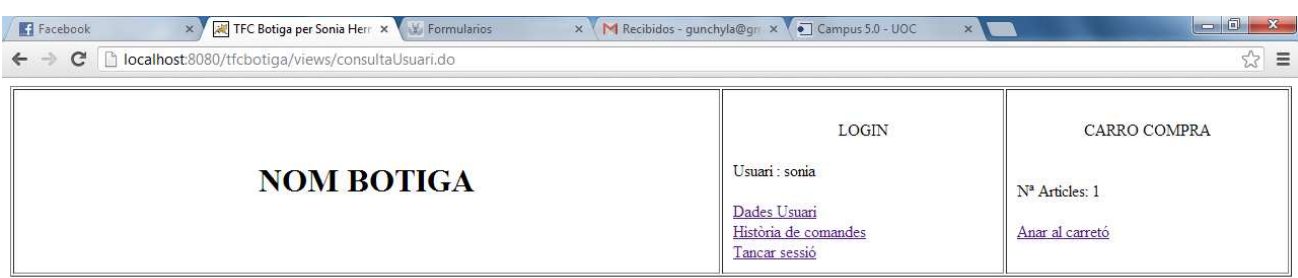

#### Inici / Consulta dades de sonia hernandez vicente

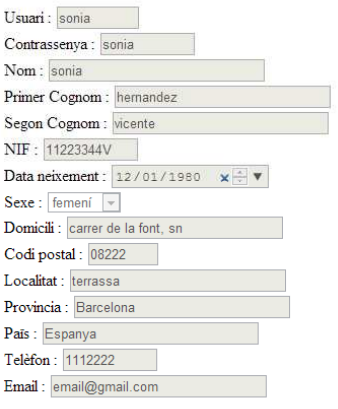

Modificar Donar de baixa usuari

#### **33. Baixa d'usuari loguinejat**

Per donar de baixa les dades d'un usuari loguinejat, caldrà prémer el botó de Donar de baixa usuari de la pantalla de consulta de dades del mateix usuari.

Aquesta acció farà la baixa lògica de l'usuari a la taula d'USUARIS de la bbd.

La baixa lògica significa que es guardarà en el camp Data\_baixa de la taula USUARIS la data en el que es fa la mateixa.

Un cop realitzat aquest tractament, l'usuari quedarà inutilitzat. Un cop feta la baixa, el sistema farà fora a l'usuari i l'enviarà a la pantalla d'inici d'usuari sense loguinejar.

Si es fa la prova d'accedir a la web amb l'usuari donat de baixa anteriorment es visualitzarà el següent missatge:

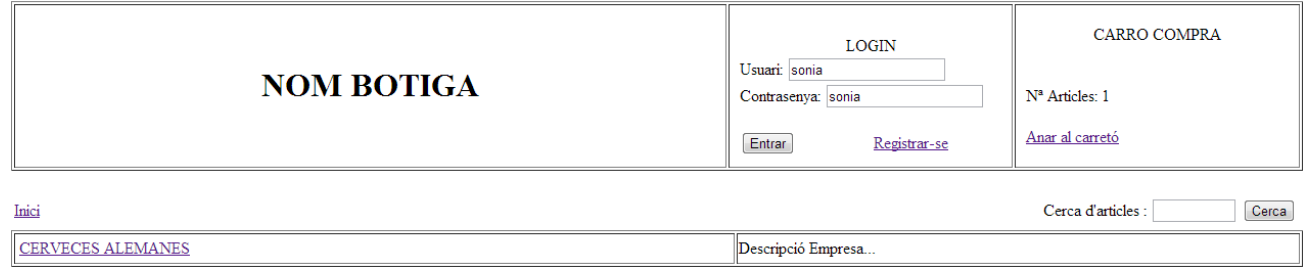

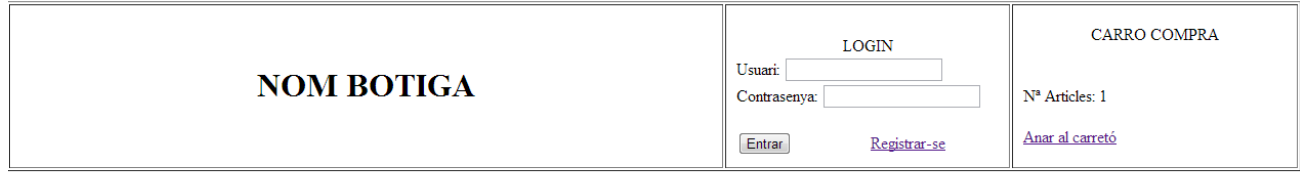

**Usuari no trobat** 

Tornar a l'inici

Si es vol intentar registrar-se el mateix usuari, es visualitzarà el següent missatge d'error:

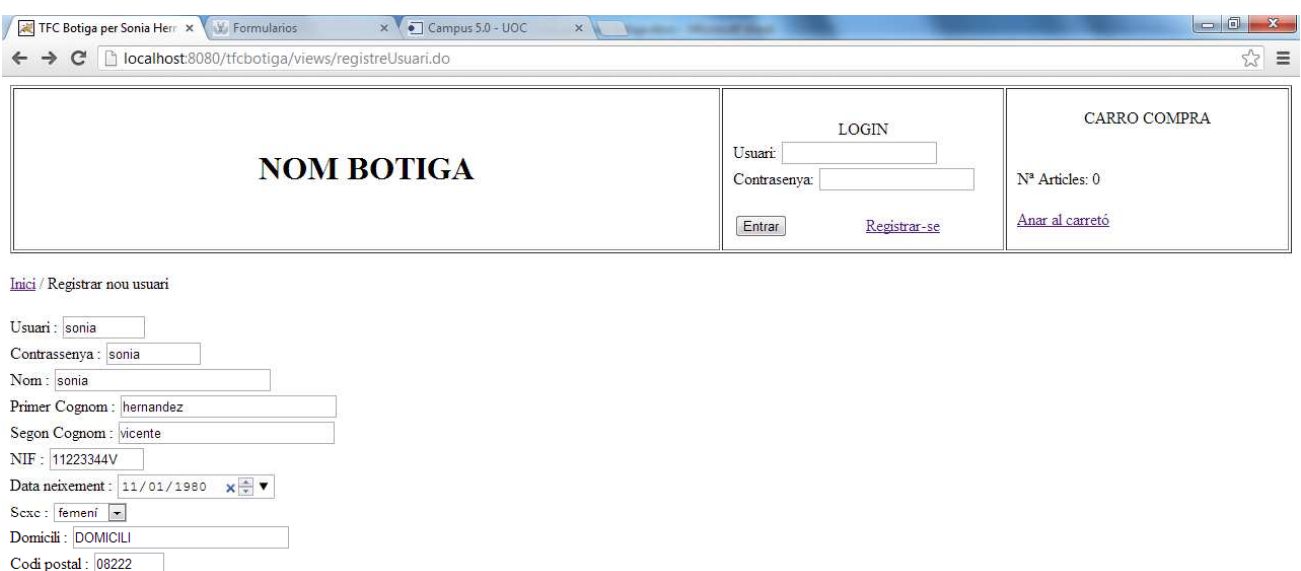

Acceptar Cancel·lar

 $\mathcal{L}_{\mathcal{A}}$ Email: piradolandia@hotmail.com

Localitat : terrassa Provincia : Barcelona  $\mathbf{Pa}$ : Espanya Telèfon : 1112222

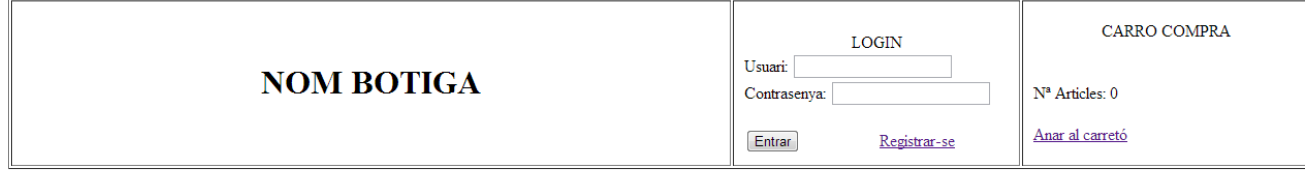

# Usuari ja existent. Cal informar un altre nom d'usuari.

Tornar a l'inici

S'insereix un altre usuari per continuar la compra que anteriorment no s'ha finalitzat.

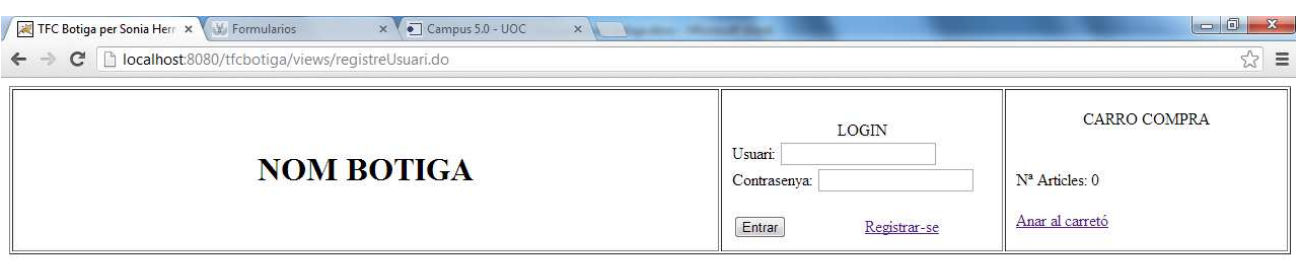

#### Inici / Registrar nou usuari

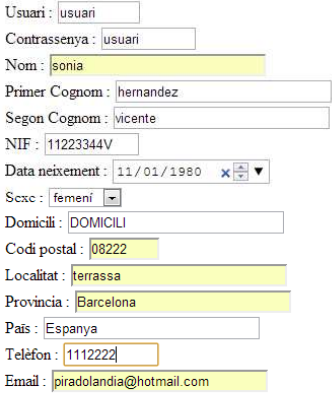

Acceptar Cancel·lar

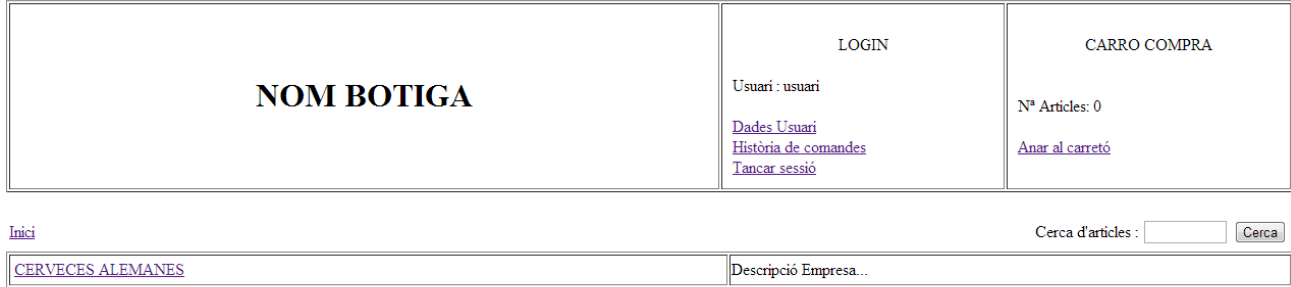

## **34. Finalitzar compra**

Es continua la compra realitzada anteriorment:

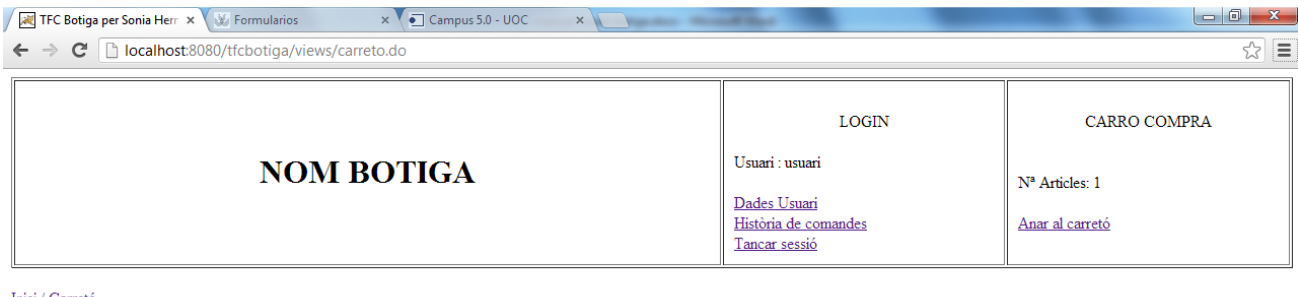

Inici / Carretó

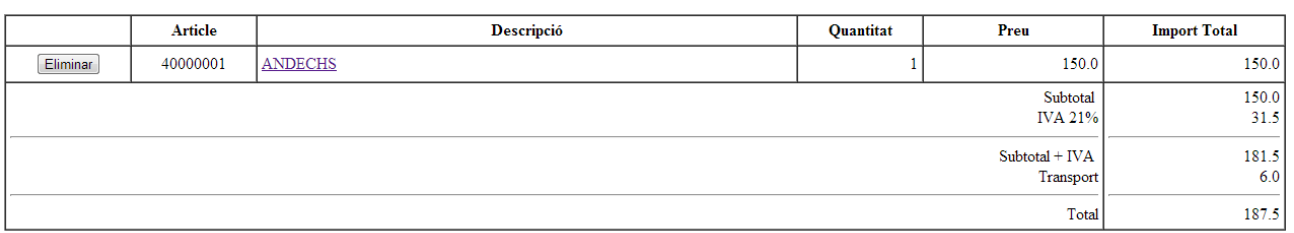

Forma de pagament:  $\bullet$  Contrarreemborsament  $\bullet$  Transferència

Formalitzar la compra Continuar comprant

Es Formalitza la compra i es visualitza la següent pantalla :

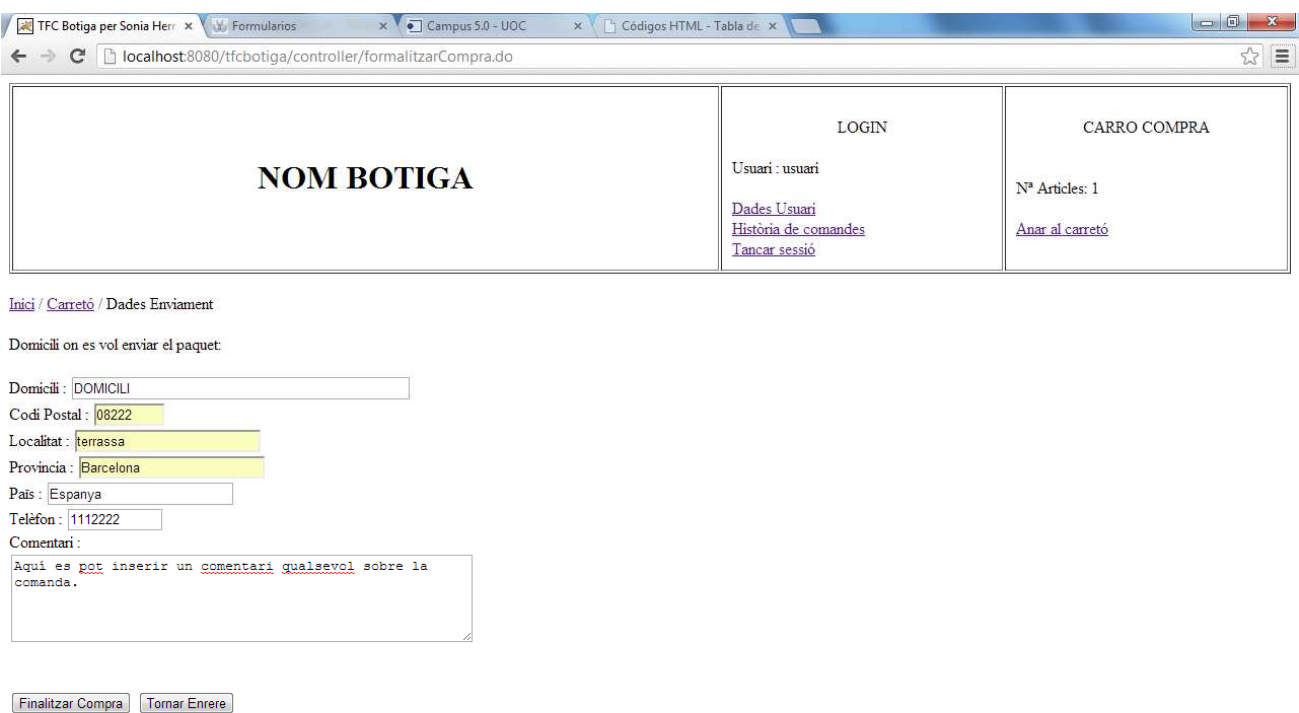

S'omplen tots els camps corresponents a l'enviament del paquet i es prem Finalitzar Compra per tirar endavant la comanda. Un cop s'hagi realitzat aquest event, es visualitzarà el següent missatge informatiu:

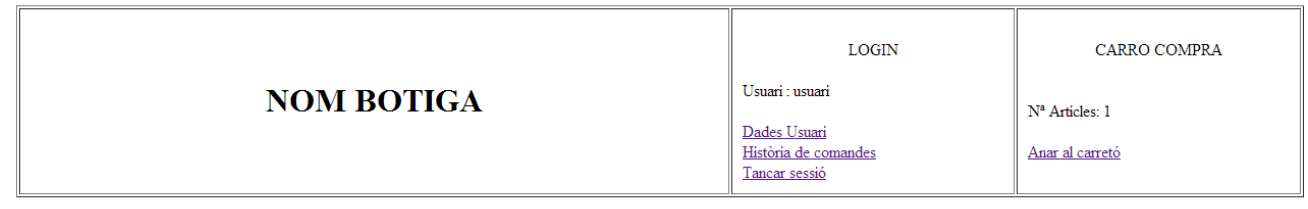

La compra s'ha efectuat correctament.

#### Tornar a l'inici

En aquest moment ja es podrà consultar l'història de comandes de l'usuari loguinejat.

#### **35. Història de comandes d'un usuari loguinejat**

Si es selecciona l'enllaç d'Història de comandes que hi ha dins del requadre de LOGIN, es podrà visualitzar un l'històric de comandes realitzades per l'usuari loguinejat.

En concret, es podrà veure el codi de comanda, la data en que es fa efectuar, l'estat actual de la mateixa i l'import total factura.

L'estat d'una comanda podrà canviar de pendent a pagat, tramés, tancat i/o retornat. Aquest canvi l'haurà de fer l'administrador mitjançant una funcionalitat que té específica per aquest tractament.

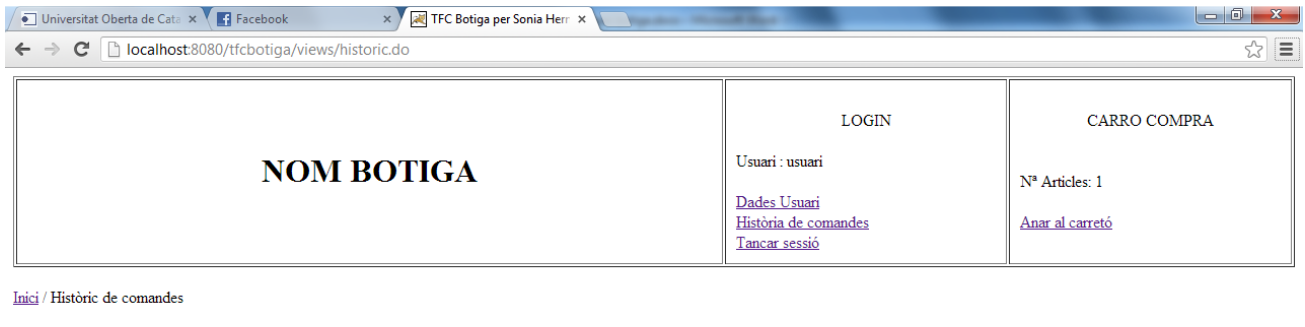

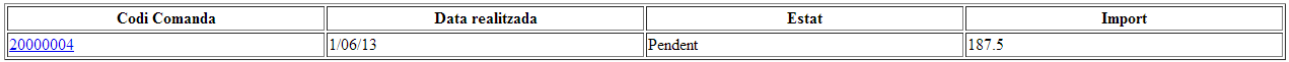

Sempre es podrà accedir al detall de la comanda desitjada, seleccionant l'enllaç que es visualitzarà en el Codi Comanda de cadascun del registres visualitzats al llistat.

#### **36. Detall històric comanda**

En aquesta pantalla es podrà visualitzar el detall de la factura creada anteriorment. També mostrarà la forma de pagament que es va escollir i l'estat actual de la comanda.

Des d'aquesta pantalla també es podrà accedir a la descripció específica dels articles demanats seleccionant l'enllaç de la descripció de cada article.

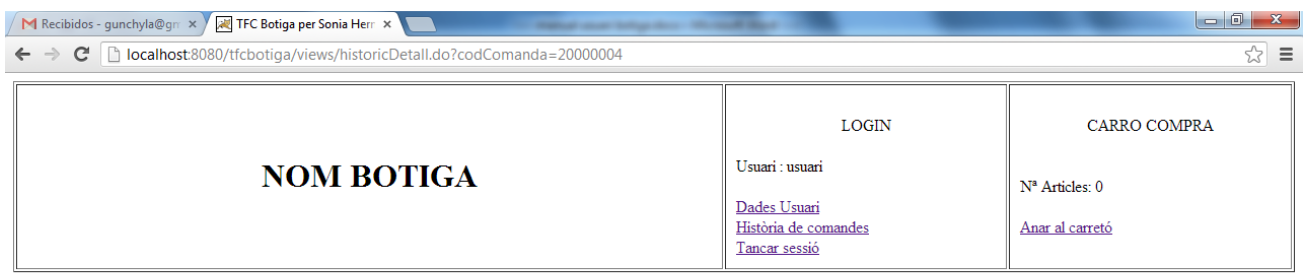

Inici / Històric de comandes /

Client num: 10000006 (sonia hernandez vicente)

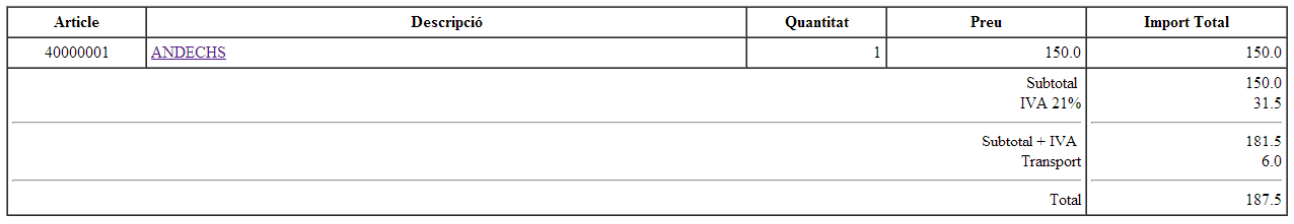

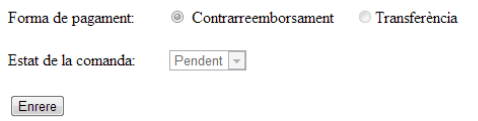

En aquest moment, ja es dona per explicat tota la part de funcionalitats específiques d'un usuari no loguinejat i d'un client loguinejat.

A continuació, caldrà centrar l'explicació en les funcionalitats que resten pendent d'esmentar. Aquestes fan referència a l'Administrador.

#### **37. Llistat Comandes**

A continuació, es torna a accedir a l'aplicació web de ladministrador inserint les dades corresponents dins del requadre de LOGIN (usuari: admin, contrasenya: 11111111A). Es prem el botó d'Entrar i es torna a visualitzar el Menú principal d'administrador.

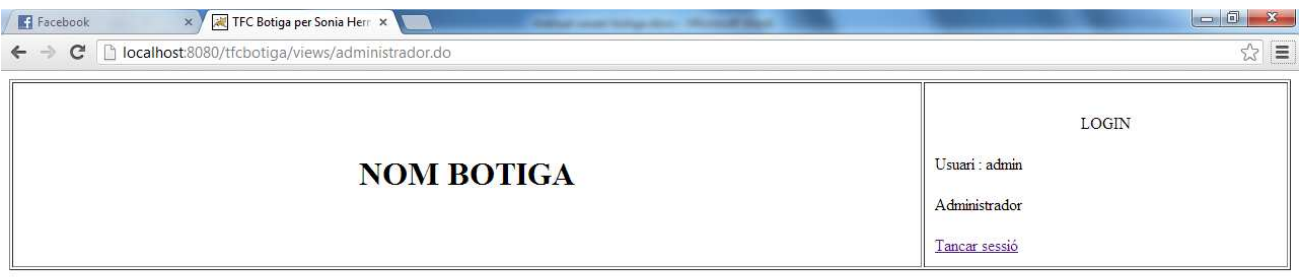

Menú Administrador

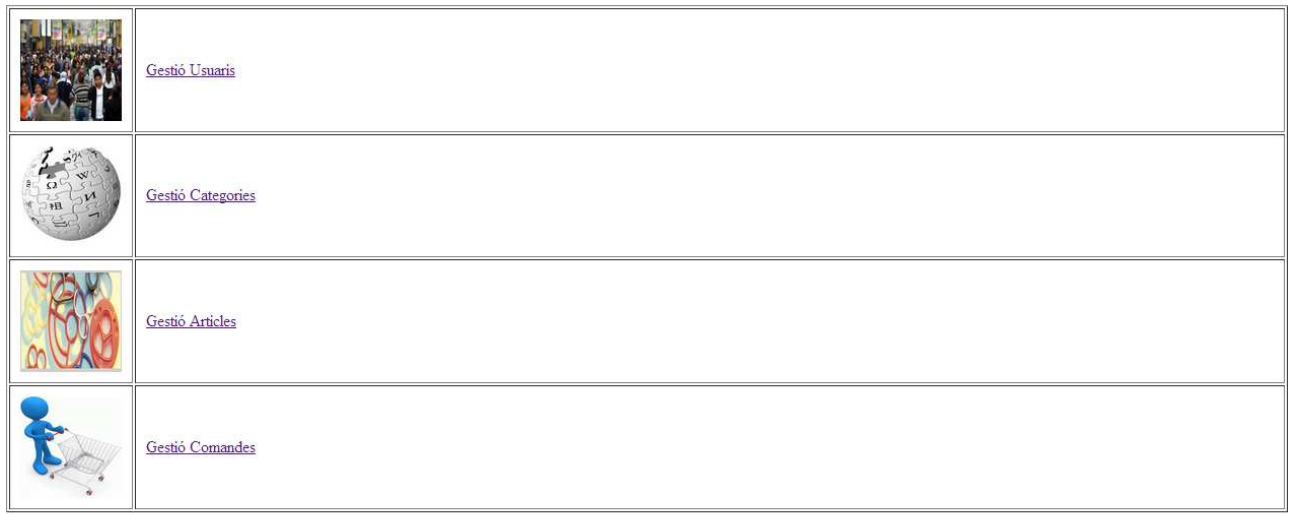

A continuació s'escollirà l'enllaç de Gestió Comandes. Dins d'aquest es podrà visualitzar la següent pantalla:

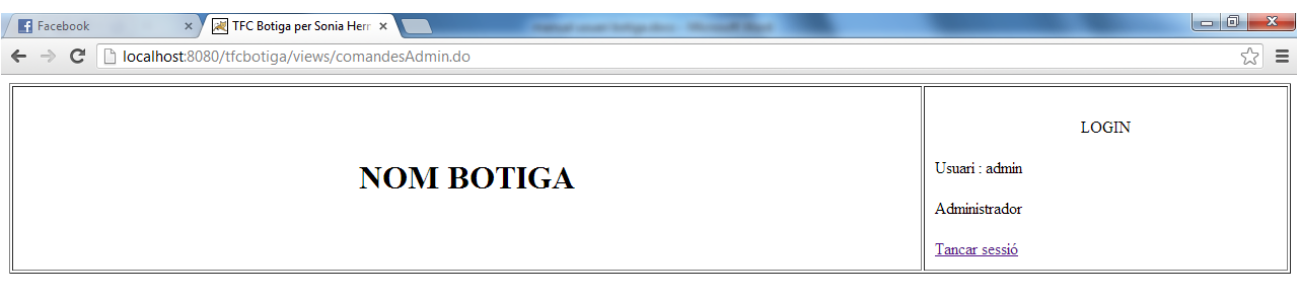

#### Menú Administrador / Històric de comandes

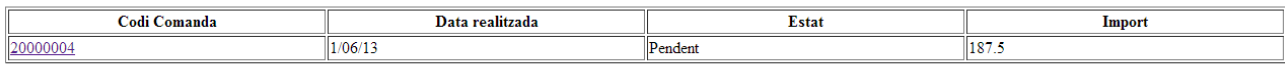

Dins d'aquesta opció es mostrarà un llistat de totes les comandes realitzades pels clients sense fer-ne distinció en l'estat que puguin estar.

Com es pot veure, per cada comanda es mostrarà el codi de la mateixa, la data en la qual es va crear, l'estat de la mateixa i el import total de la factura.

Si es vol Tornar enrere, sempre es podrà seleccionar l'enllaç de Menú Administrador que es visualitzar a la barrar de navegació web.

Si es vol accedir dins d'una comanda específica, o sigui, veure el detall de la mateixa, es podrà fer seleccionant l'enllaç del codi de comanda corresponent.

#### **38. Detall Comanda**

En aquesta pantalla es podrà visualitzar el detall de la factura seleccionada anteriorment i qui l'ha realitzat. També mostrarà la forma de pagament que es va escollir i l'estat actual de la comanda.

Referent a l'estat de la comanda, es podrà modificar segons l'administrador cregui convenient. L'estat d'una comanda podrà canviar de pendent a pagat, tramés, tancat i/o retornat.

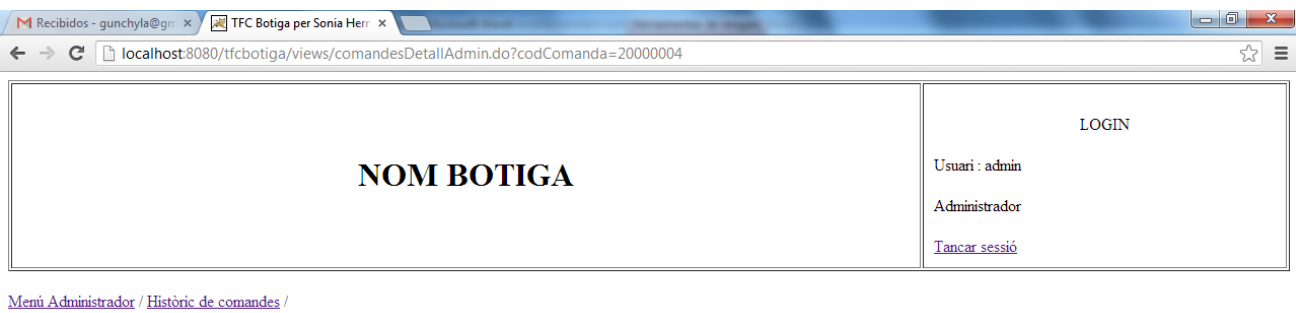

Client num: 10000006 (sonia hernandez vicente)

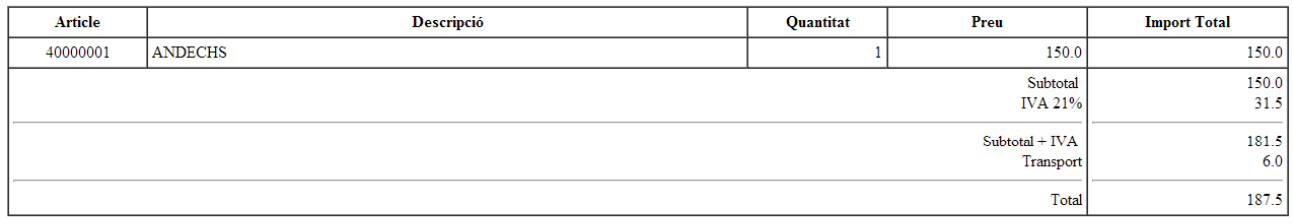

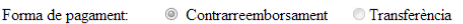

Estat de la comanda: Pendent v

Enrere Canviar estat comanda

#### **39. Canvi estat comanda**

Un cop s'estigui en el detall d'una comanda específica, es podrà canviar l'estat de la mateixa mitjançant la combo que hi ha a sota de la pantalla.

Per fer el canvi, s'haurà de seleccionar l'estat desitjat de la mateixa i prémer el botó Canviar estat comanda.

L'estat es canviarà de forma automàtica.

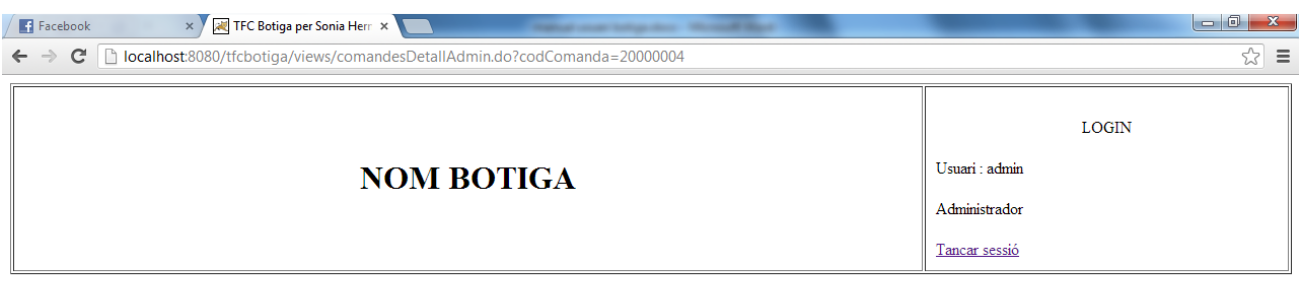

Menú Administrador / Històric de comandes

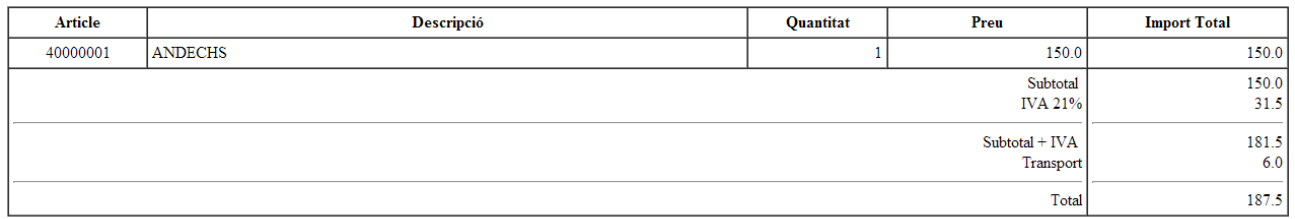

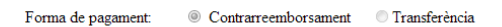

Estat de la comanda: Pendent v

Enrere Canviar estat comanda

Si es torna a enrere mitjançant el botó Enrere, es podrà visualitzar els canvis realitzats.

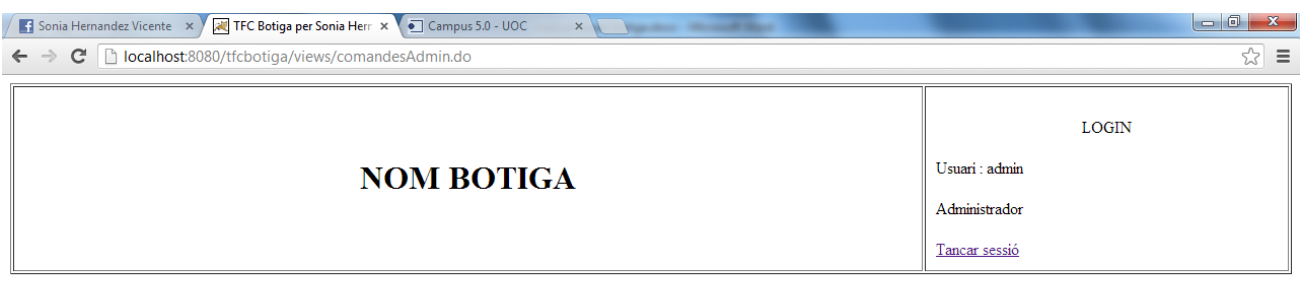

Menú Administrador / Històric de comandes

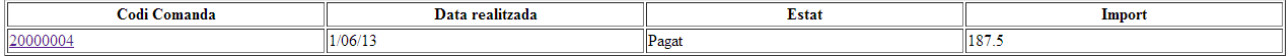

## **40. Llistat usuaris**

S'accedeix al Menú principal d'administrador i es selecciona l'enllaç de Gestió d'usuaris.

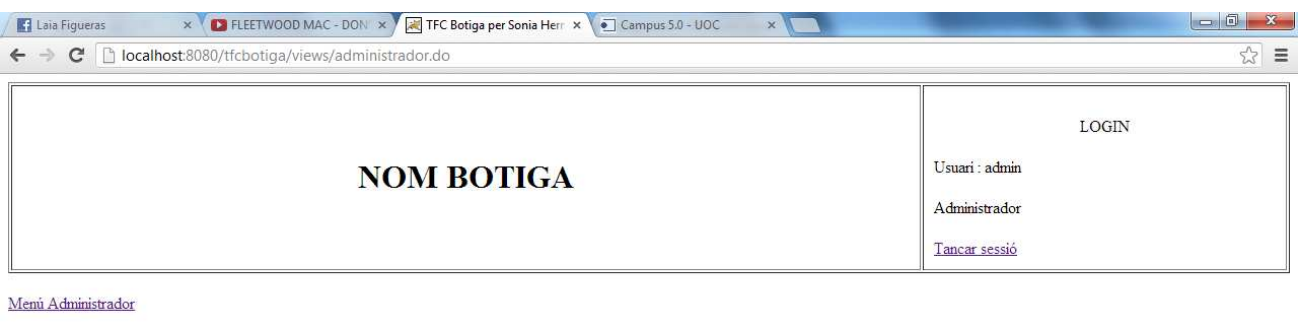

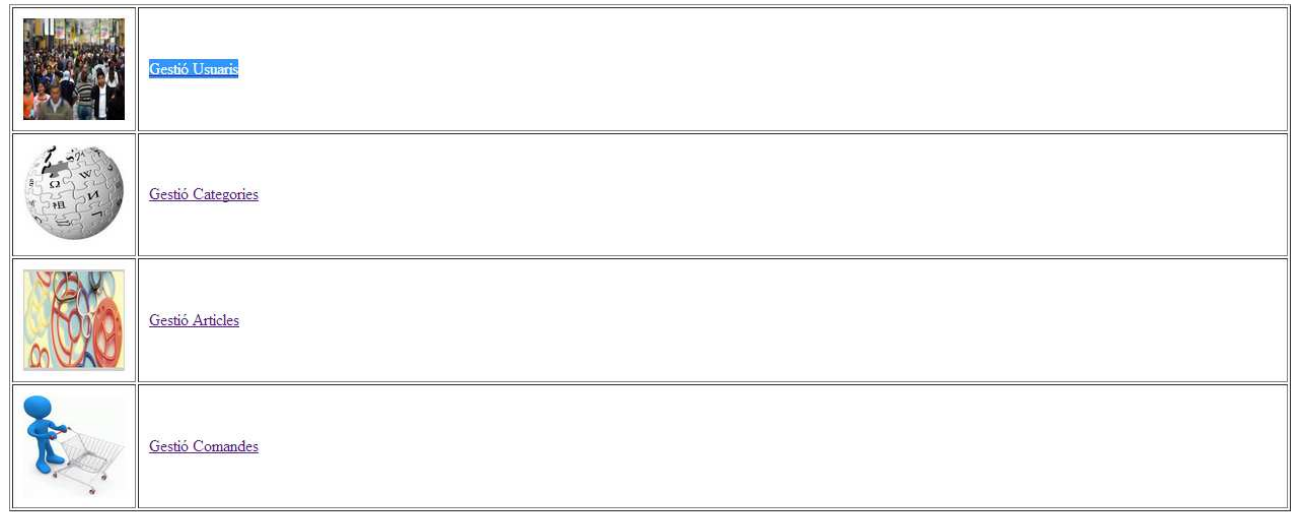

A continuació es visualitzarà un llistat dels usuaris que s'han donat d'alta en la botiga. Es visualitzarà usuaris actius i no actius.

En el llistat següent es mostrarà el nom i cognoms de cada client, la seva localitat, provincia, telèfon i email, juntament amb la data que es va donar d'alta i la data que es va donar de baixa (si correspon).

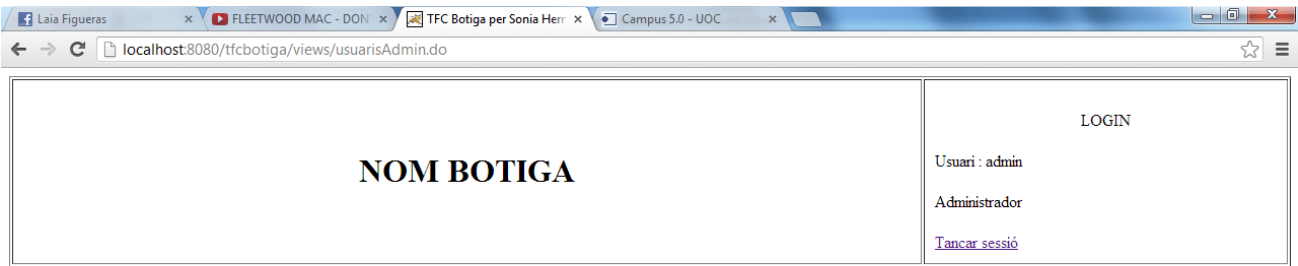

Menú administrador / Llistat d'usuaris

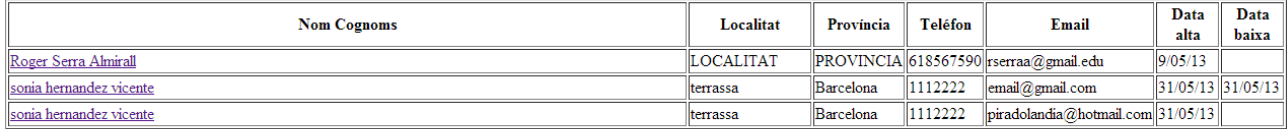

Es podrà accedir dins de les dades de l'usuari mitjançant l'enllaç que conté el nom i Cognoms del client que es vulgui mostrar.

#### **41. Consulta d'usuari**

Mitjançant l'enllaç de l'usuari mostrat en el llistat d'usuaris d'administrador, es podrà visualitzar la següent pantalla:

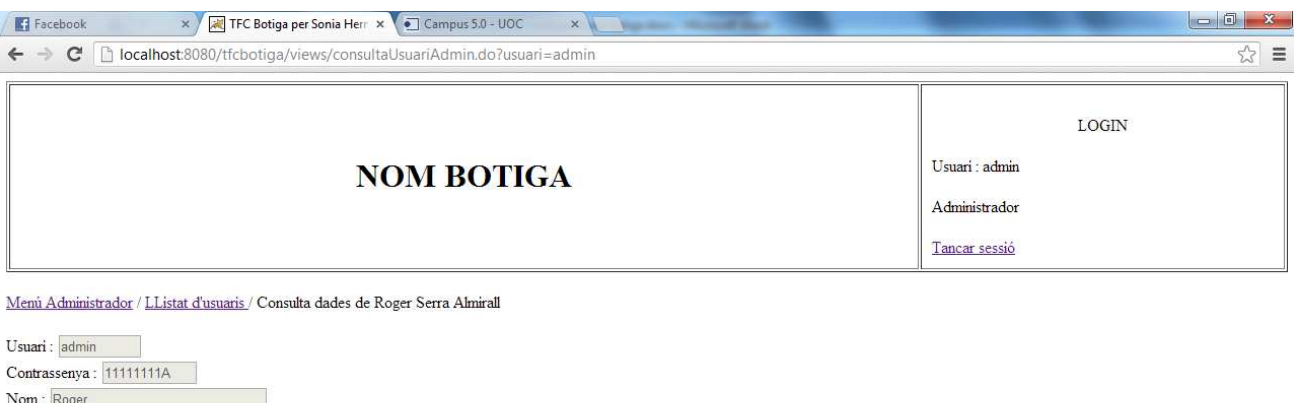

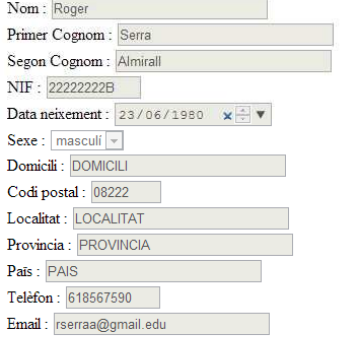

Tornar Donar de baixa usuari

Aquesta és la pantalla de l'usuari administrador.

Si l'usuari no està donat de baixa, es podrà visualitzar un botó Donar de baixa usuari el qual ens realitzarà la baixa lògica de l'usuari seleccionat i es tornarà al llistat d'usuaris.

Sinó, sempre es podrà tornar enrere amb el botó Tornar o amb l'enllaç Llistat d'usuaris de la barrar del navegador web.

Si l'usuari està donat de baixa, al consultar-lo des del llistat d'usuaris d'administrador es visualitzarà la mateixa pantalla però sense el botó de Donar de baixa usuari:

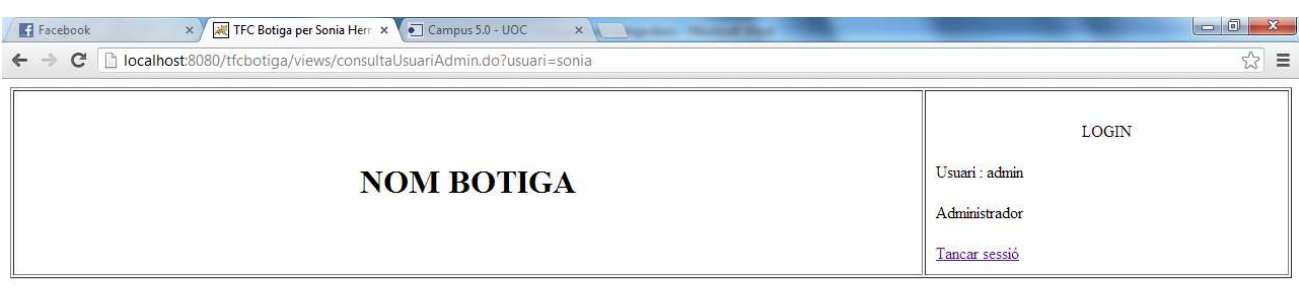

Menú Administrador / LListat d'usuaris / Consulta dades de sonia hernandez vicente

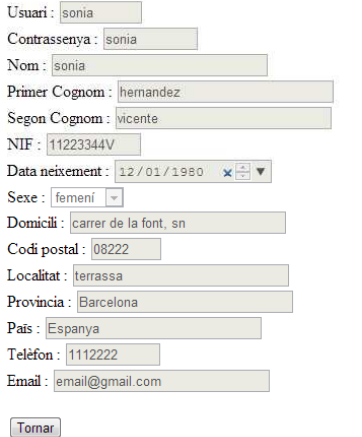

Només donarà opció a consultar les dades. Es podrà tornar enrere amb el botó Tornar o amb l'enllaç Llistat d'usuaris de la barrar del navegador web.